GUÍA DE SERVICIOS POR INTERNET PARA EMPRESAS (BSO, SUS SIGLAS EN INGLÉS) PARA EL AÑO TRIBUTABLE 2008 (TY08, SIGLAS EN INGLÉS)

# CÓMO VER LA INFORMACIÓN SOBRE EL ESTADO, LOS ERRORES, Y LA INFORMACIÓN DEL AVISO

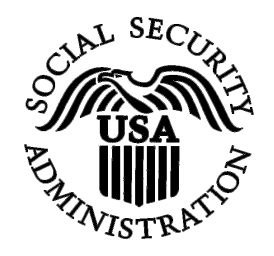

Contiene las siguientes lecciones:

- [Cómo ver el estado actual de datos presentados](#page-1-0)
- [Cómo ver los detalles de datos presentados](#page-13-0)
- [Cómo ver la información al nivel de informe para datos presentados](#page-24-0)
- [Cómo ver los avisos para presentar información de nuevo](#page-37-0)
- [Cómo ver la información de errores de la información presentada anteriormente](#page-52-0)

### <span id="page-1-0"></span>**LECCIÓN 1: CÓMO VER EL ESTADO ACTUAL DE DATOS PRESENTADOS**

El enlace que lee, «**View Submission Status, Errors, and Notice Information**» (Vea la información acerca del estado, los errores, e información de avisos de datos presentados) debe ser usado por la persona que presentó el registro. Si desea ver información en el formato del informe que fue presentado por otra persona/entidad a nombre suyo, use el enlace que lee, «**View Employer Report Status, Errors, and Notice Information**» (Vea el estado, los errores, y la información acerca de los avisos de informes de empresas). Para informarse mejor, vea la sección titulada, «*View Employer Report Status/Error/Notice Information»*.

**PASO 1:** Dirija su navegador a la página titulada, Business Services Online (BSO) Welcome (Bienvenido a los Servicios por Internet para Empresas – BSO, siglas en inglés): [www.segurosocial.gov/bso/bsowelcome.htm](http://www.segurosocial.gov/bso/bsowelcome.htm) (sólo disponible en inglés).

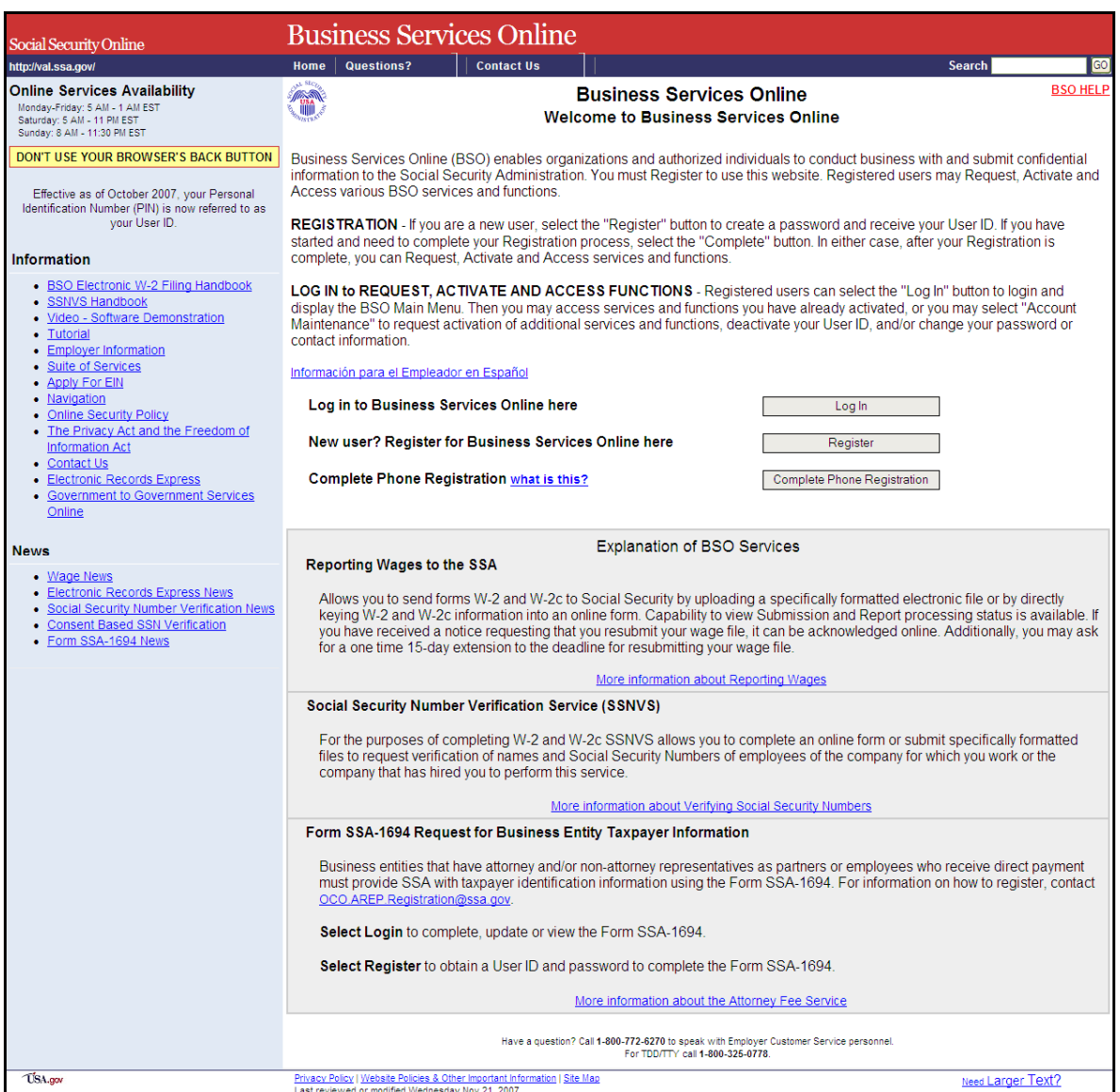

**PASO 2:** Pulse en el botón que lee, «**Log In**» (Ingrese) en la página titulada, «Business Services Online Welcome». El sistema mostrará en pantalla la página titulada, «Log In to BSO» (Ingrese al BSO).

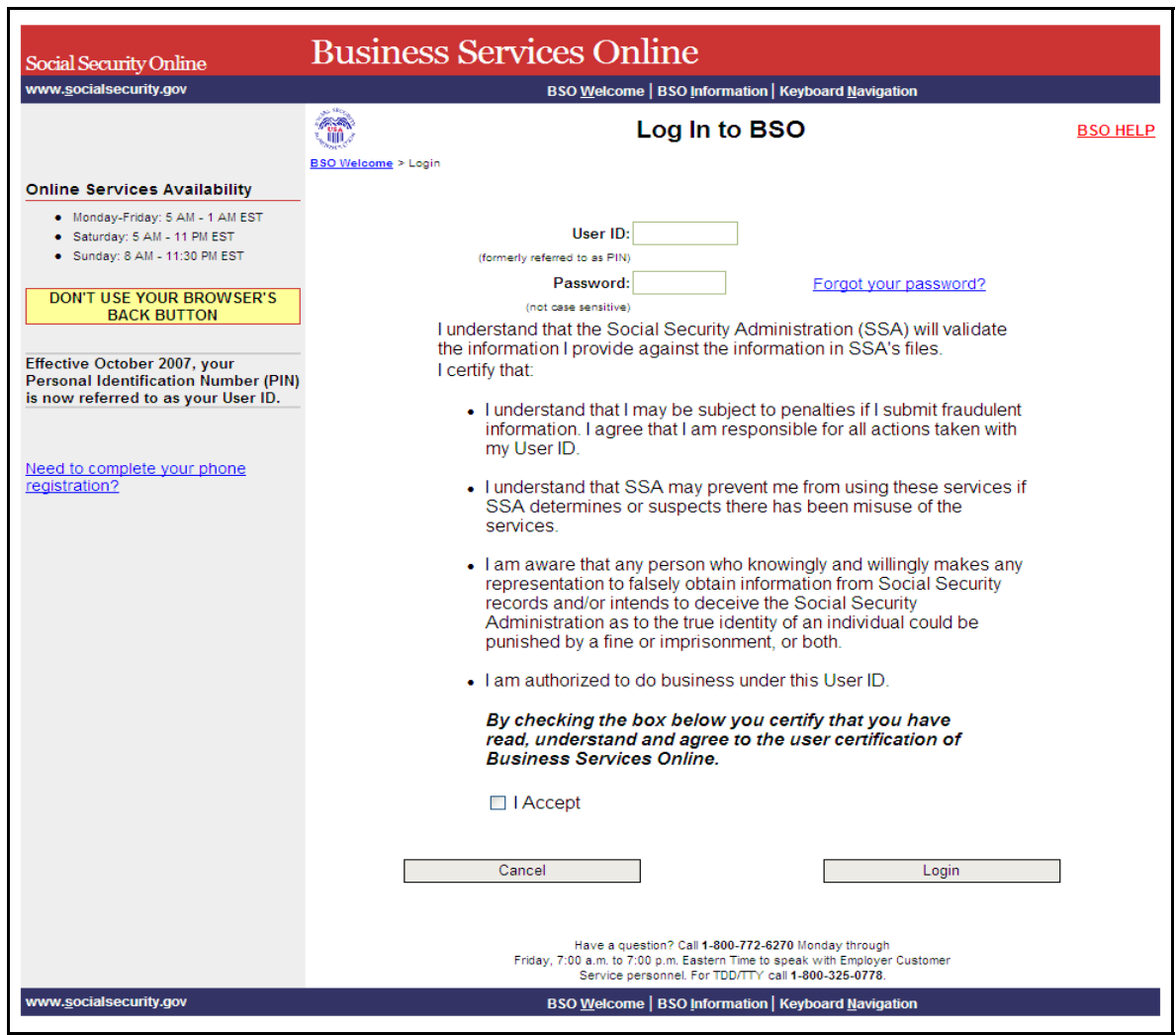

**PASO 3:** Ingrese su «User ID» (Identificación de Usuario) y contraseña.

**PASO 4:** Pulse en el encasillado que lee, «**I Accept**» (Acepto**)** después de leer las condiciones definidas en la página titulada, «Log In to BSO» (Ingrese al BSO). Luego, pulse en el botón que lee, «**Login**» (Ingrese). El sistema mostrará la página titulada, «BSO Main Menu » (página principal del BSO). (Para regresar a la página inicial del BSO [que lee, «Business Services Online Welcome], pulse en el botón que lee, «**Cance**l» [Cancelar].)

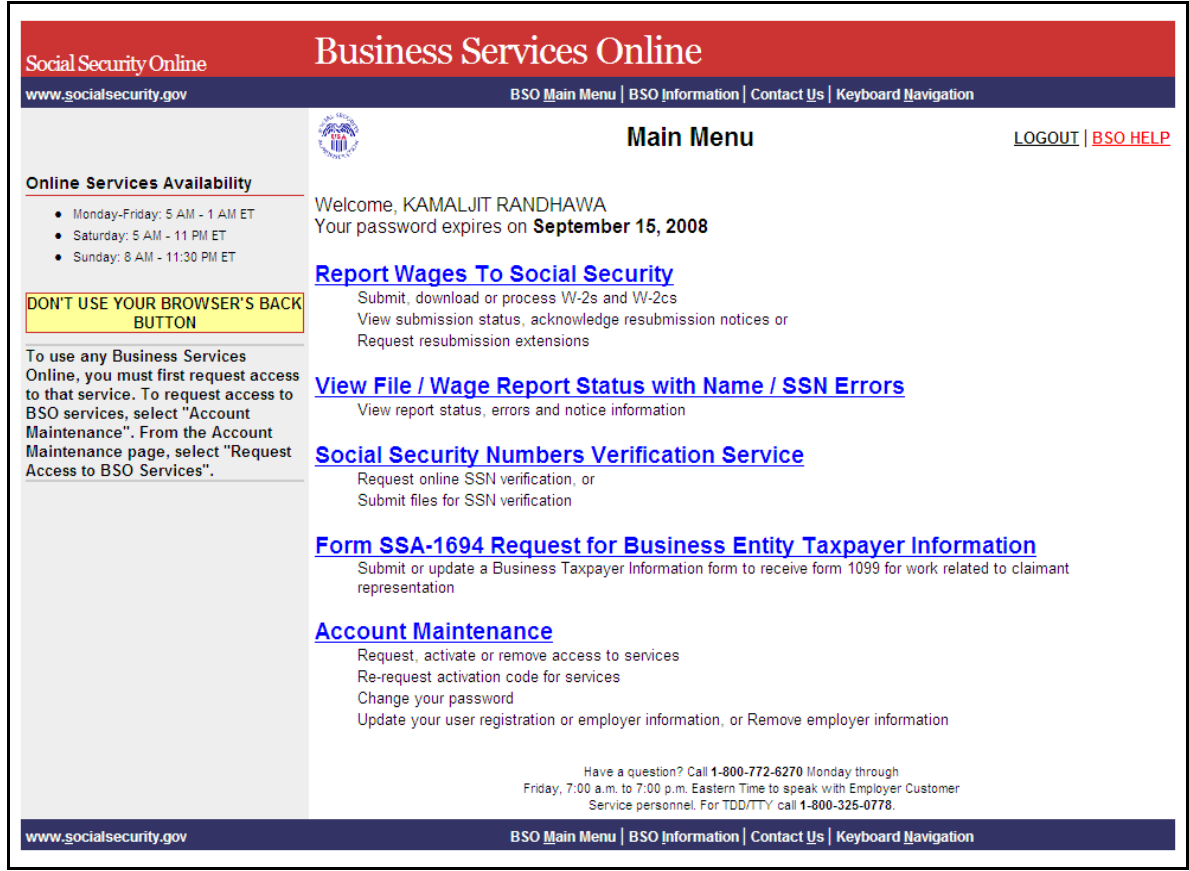

**PASO 5:** Pulse en el enlace que lee, «**Report Wages to Social Security**» (Informe los salarios al Seguro Social).

#### **Report Wages To Social Security**

Submit, download or process W-2s and W-2cs View submission status, acknowledge resubmission notices or Request resubmission extensions

El sistema mostrará en pantalla la página de opciones de tareas titulada, «Report Wages to Social Security».

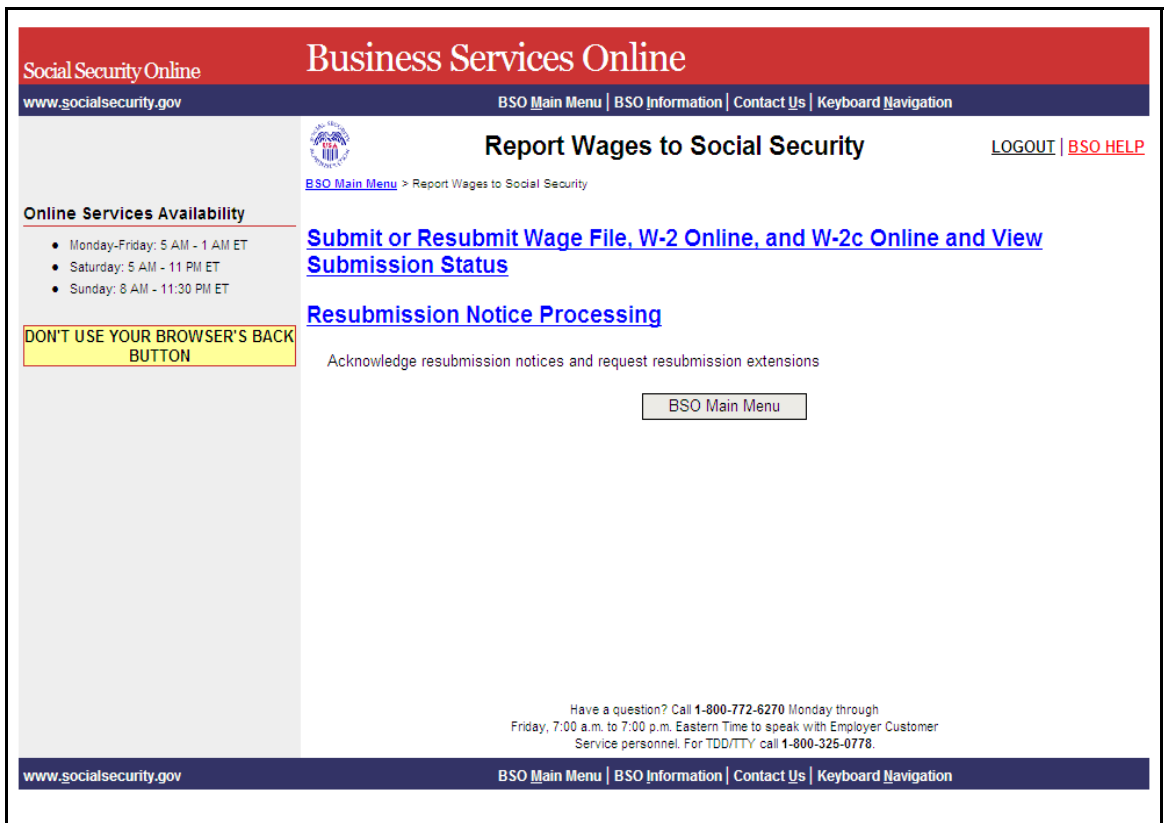

**PASO 6:** Pulse en el enlace que lee, «**Submit or Resubmit Wage File, W-2 Online, and W-2c Online and View Submission Status**» (Presentar por primera vez u otra vez un registro de salario, W-2 por Internet, W-2c por Internet y ver el estado de los datos presentados). El sistema mostrará en pantalla la página de opciones de tareas titulada, «Submit or Resubmit Wage File, W-2 Online, and W-2c Online and View Submission Status».

(Para regresar a la página principal del BSO [que lee, «BSO Main Menu], pulse en el botón que lee, «**BSO Main Menu**».)

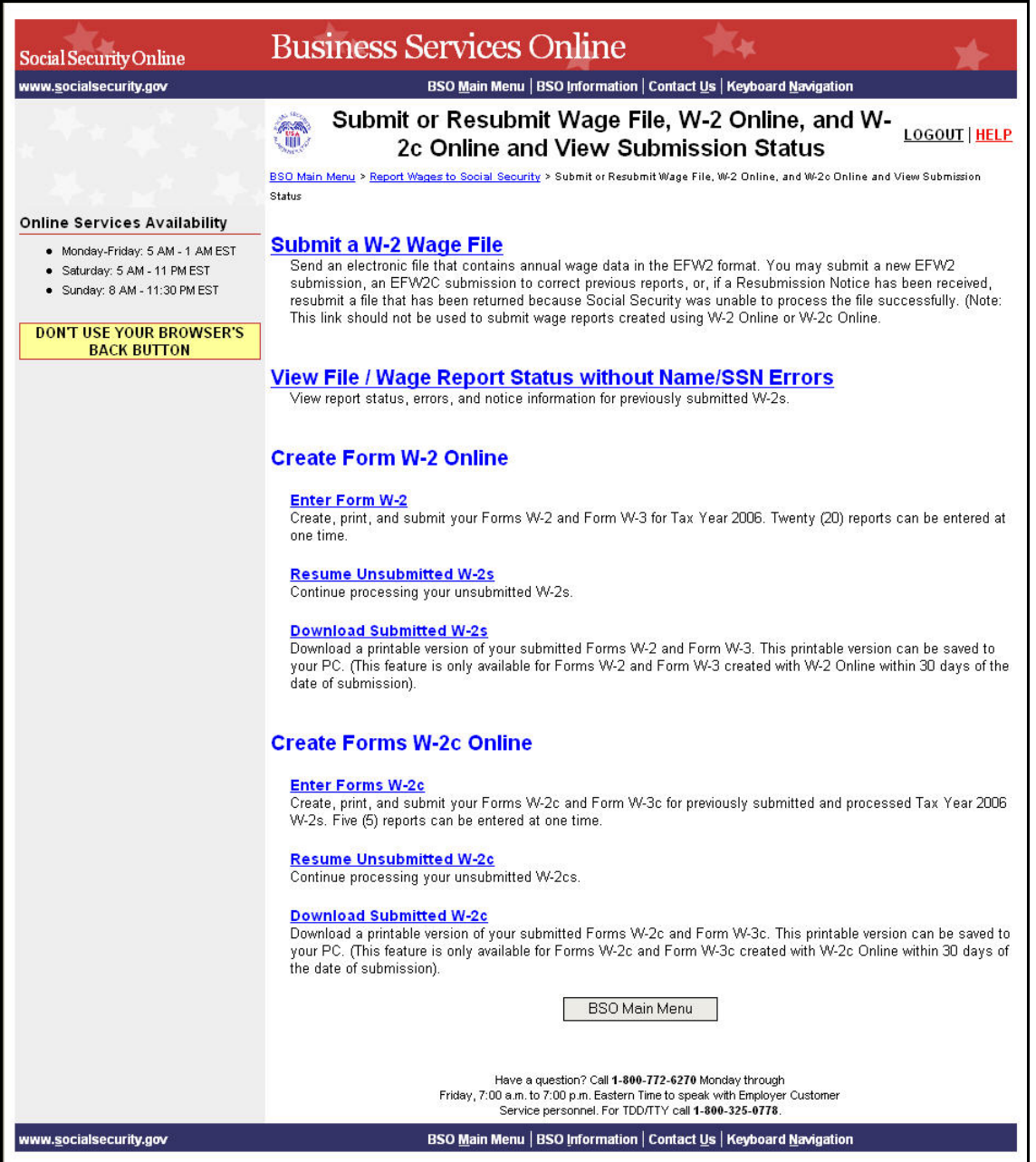

**PASO 7:** Pulse en el enlace que lee, «**View File / Wage Report Status [with or without] Name / SSN Errors**» (Ver el estado de registros e Informe de salarios [**con o sin**] errores en los nombres o números de Seguro Social).

(Para regresar a la página principal del BSO titulada, «BSO Main Menu», pulse en el botón que lee, «**BSO Main Menu**».)

**View File / Wage Report Status without Name/SSN Errors** View report status, errors, and notice information for previously submitted W-2s.

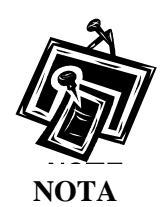

*Si al inscribirse en el BSO no eligió el enlace «View File / Wage Report with or without Name/SSN Error» (Ver el estado de registros e Informe de salarios con o sin errores en los nombres o números de Seguro Social), posiblemente el enlace aparezca como «View Submission Status Information» (Ver la información sobre el estado de los datos presentados). Si este es el caso, al selecciona el enlace que lee, «View Submission Status Information» el sistema mostrará en pantalla la página titulada, «Query Attestation» (Confirmación de la búsqueda), según se describe en el PASO 9 a continuación ,y asi podrá proseguir al PASO 10.* 

El sistema mostrará en pantalla la página de opciones de tareas titulada, « View File/Wage Report Status [with or without] Name/SSN Errors» (Ver el estado de registros e Informe de salarios [**con o sin**] errores en los nombres o números de Seguro Social).

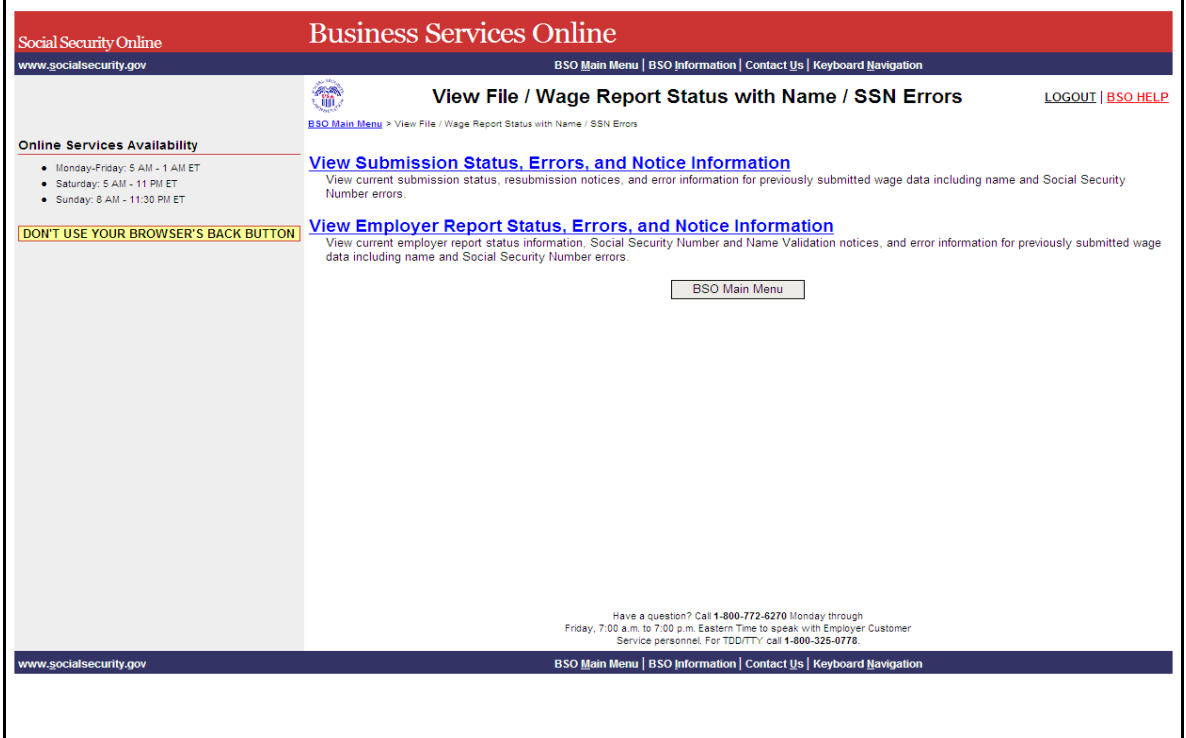

**PASO 8:** Pulse en el enlace que lee, «**View Submission Status/Errors/Notice Information**».

(Para regresar a la página principal del BSO titulada, «BSO Main Menu», pulse en el botón que lee, «**BSO Main Menu**».)

El sistema mostrará en pantalla la página titulada, «Query Attestation» (Confirmación de la búsqueda)

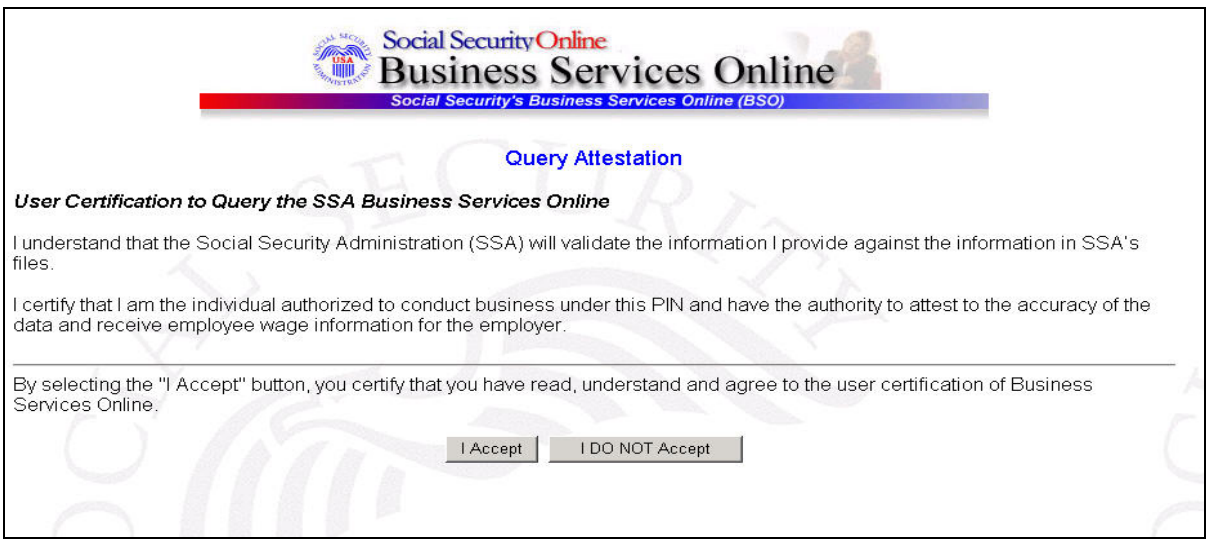

**PASO 9:** Pulse en el botón que lee, «**I Accept**» (Acepto) después de leer las condiciones definidas en la página titulada, «Query Attestation». El sistema mostrará en pantalla la página titulada, «Submission Selection».

(Para regresar a la página principal del BSO titulada, «BSO Main Menu», pulse en el botón que lee, «**I DO NOT Accept**» [No Acepto].)

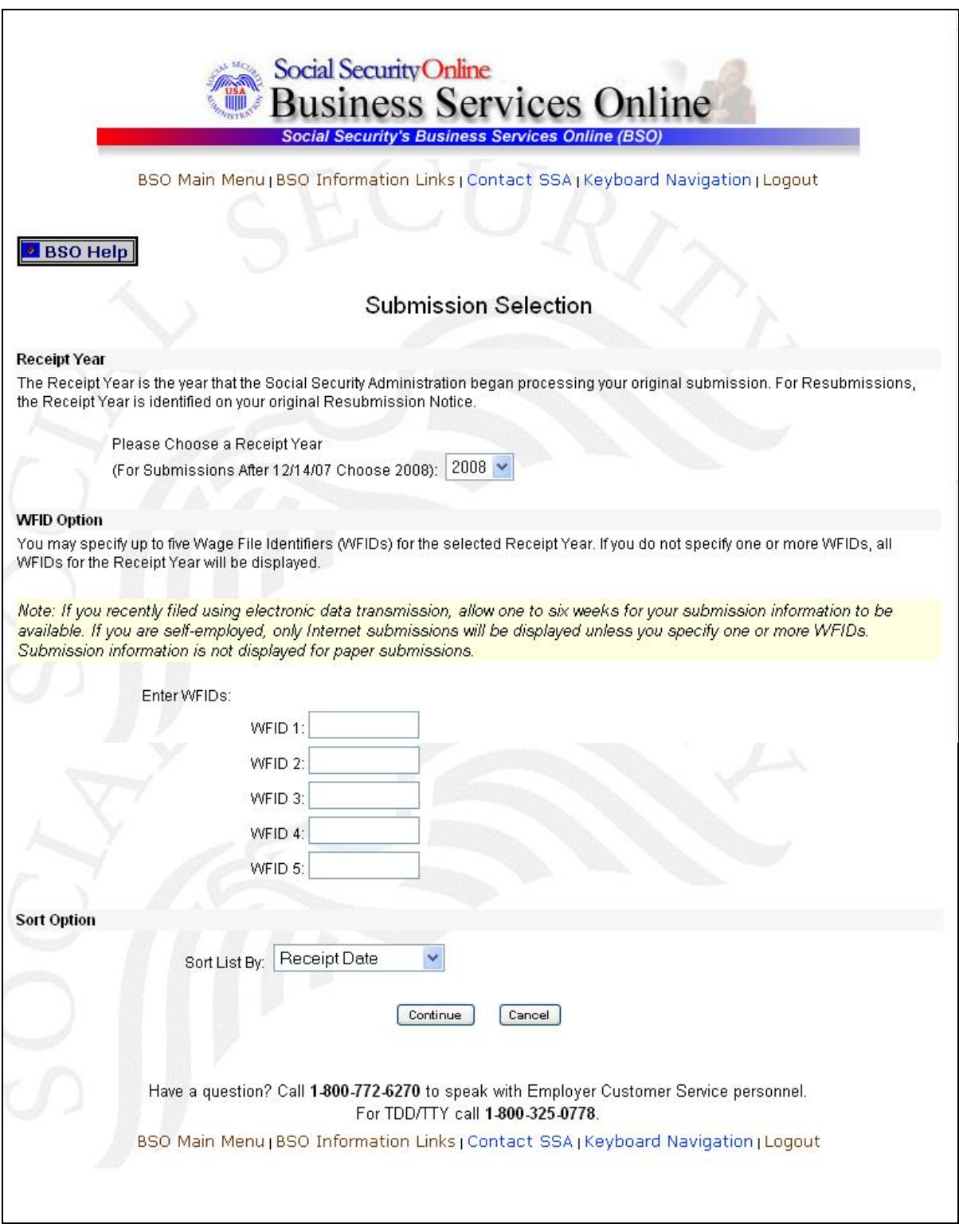

**PASO 10:** Pulse en el en el menú desplegable que lee, «**Please Choose a Receipt Year** » (Año de acuse) y seleccione el año en que originalmente presentó la información al Seguro Social.

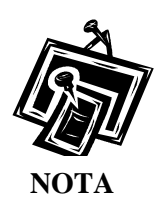

*Si presentó el registro después del 14 de diciembre del 2007, seleccione el 2008.* 

**PASO 11:** Si existen números de identificación de empleador (EIN, sus siglas en inglés) múltiples asociados con la empresa que presenta la información, entonces el sistema mostrará en pantalla una lista de EINs en un encasillado. Debe seleccionar uno de los EINs. De lo contrario, continúe al PASO 13.

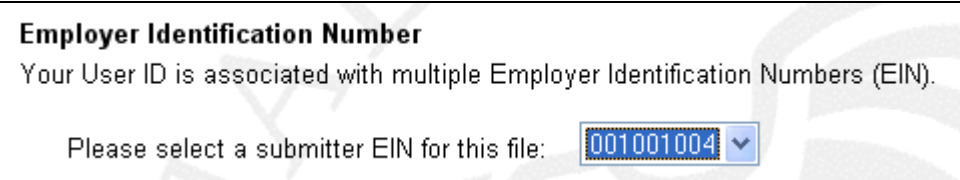

**PASO 12:** Ingrese su «Wage File Identifier(s)» (Identificador[es] del registro[s] de salarios – WFID, sus siglas en inglés) del año de acuse. Si identifica un (los) WFID(s), el sistema mostrará en pantalla todos los WFIDs correspondientes al EIN seleccionado, para el año de acuse. Este paso es opcional.

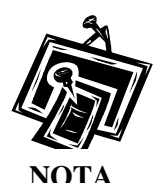

*Si trabaja por cuenta propia y no se inscribió usando un EIN, el sistema mostrará en pantalla solamente registros de salarios que se presentaron usando el Internet.*

- **PASO 13:** Pulse en la opción del menú desplegable que lee, «**Sort List By**» (ordenar la lista por). Las categorías disponibles son; «Receipt Year» (fecha de acuse), «WFID», «Versión», «Submission Status», (estado de los datos presentados) y «Status Date» (fecha de estado).
- **PASO 14:** Pulse en el botón que lee, «**Continue**» (Continuar). El sistema mostrará en pantalla la página titulada, «Submission Information» (Información sobre los datos presentados). (De lo contrario, pulse en el botón que lee, «**Cancel**» [Cancelar] para regresar a la página principal del BSO, titulada «BSO Main Menu»).

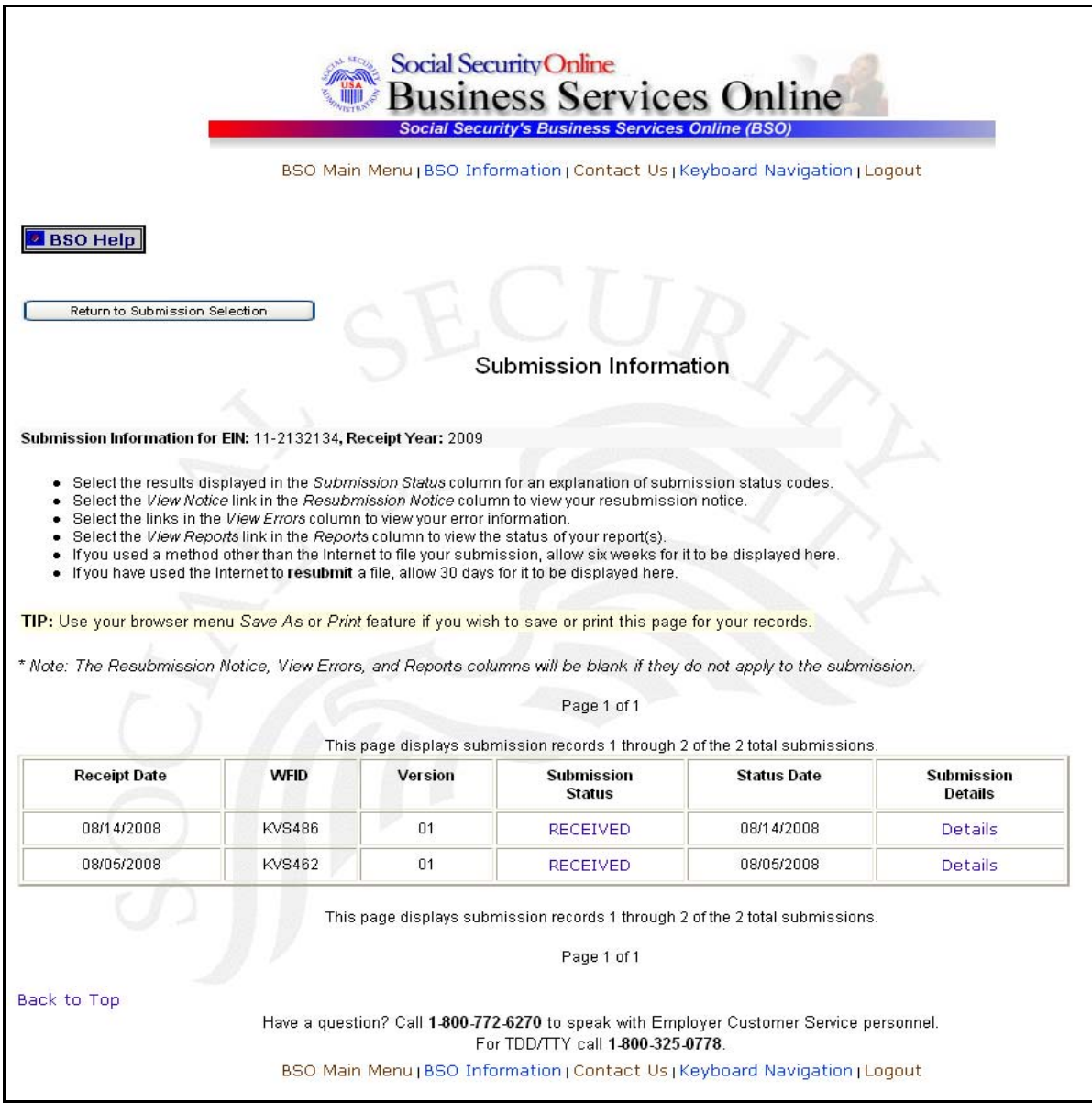

**PASO 15:** Pulse en el enlace en la columna titulada, «**Submission Status**» para ver qué significa específicamente el estado de los datos presentados. En pantalla aparecerá una ventanilla desplegable titulada, «Explanation of Processing Status Codes» (Explicación de los códigos del estado de procedimiento).

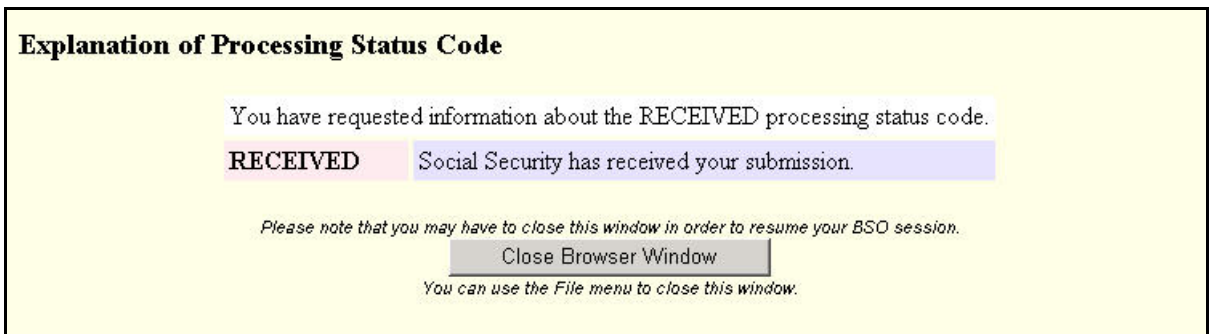

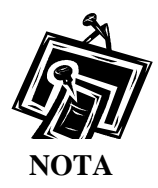

*El estado de sus datos está localizado en la parte superior de la ventanilla desplegable.* 

**PASO 16:** Para cerrar la ventanilla desplegable y regresar a la página titulada, «Submission Information», pulse en el botón que lee, «**Close Browser Window**» (Cierre la ventanilla).

## <span id="page-13-0"></span>**LECCIÓN 2: CÓMO VER LOS DETALLES DE LOS DATOS PRESENTADOS**

Siga las siguientes instrucciones para ver los detalles de sus datos presentados.

#### **PASO 1:** Dirija su navegador a la página inicial del BSO:

[www.segurosocial.gov/bso/bsowelcome.htm](http://www.segurosocial.gov/bso/bsowelcome.htm) (sólo disponible en inglés).

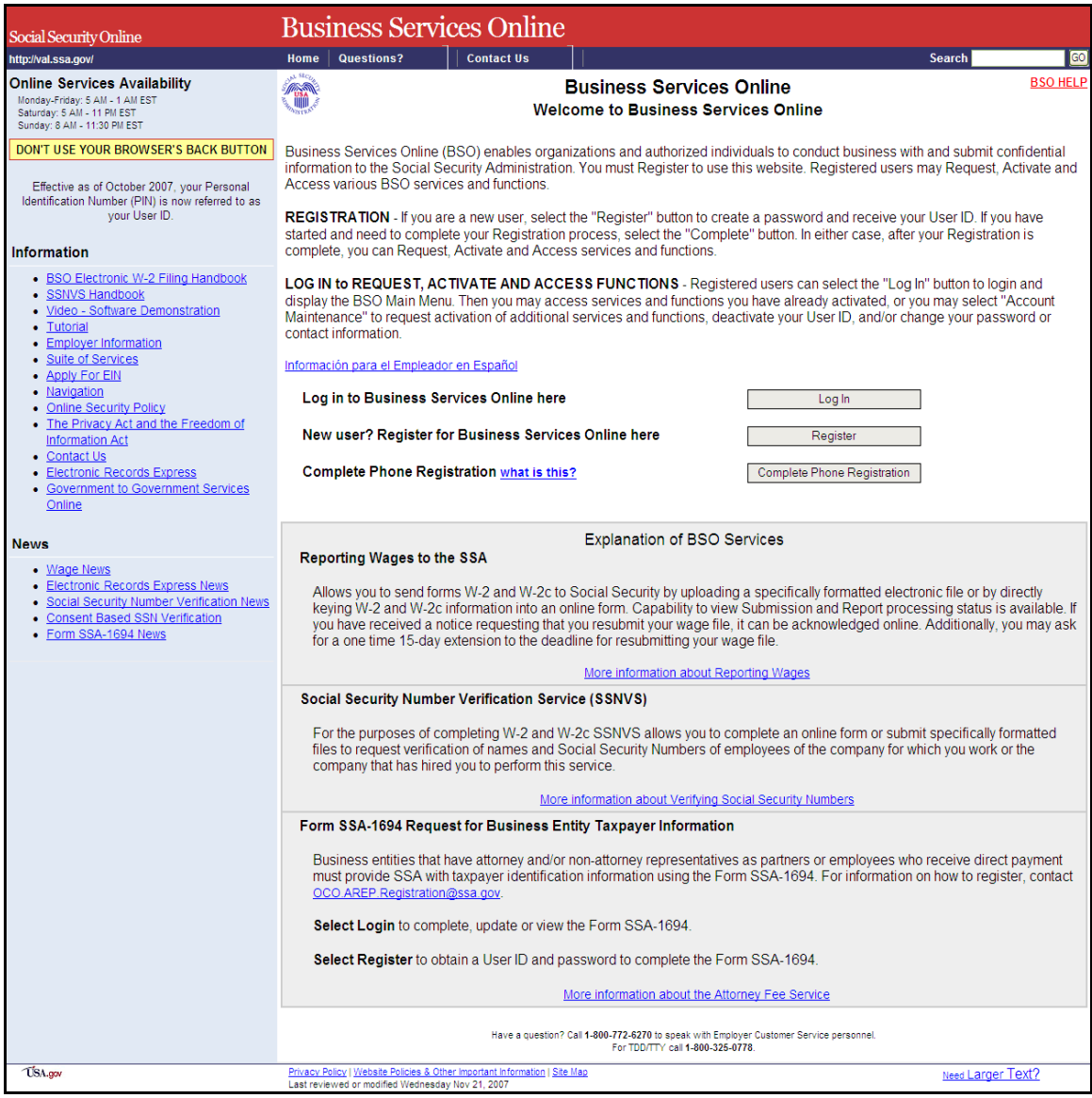

**PASO 2:** Una vez en la página, pulse en el enlace que lee, «**Log In**» (Ingrese). El sistema mostrará en pantalla la página titulada, «Log In to BSO» (Ingrese al BSO).

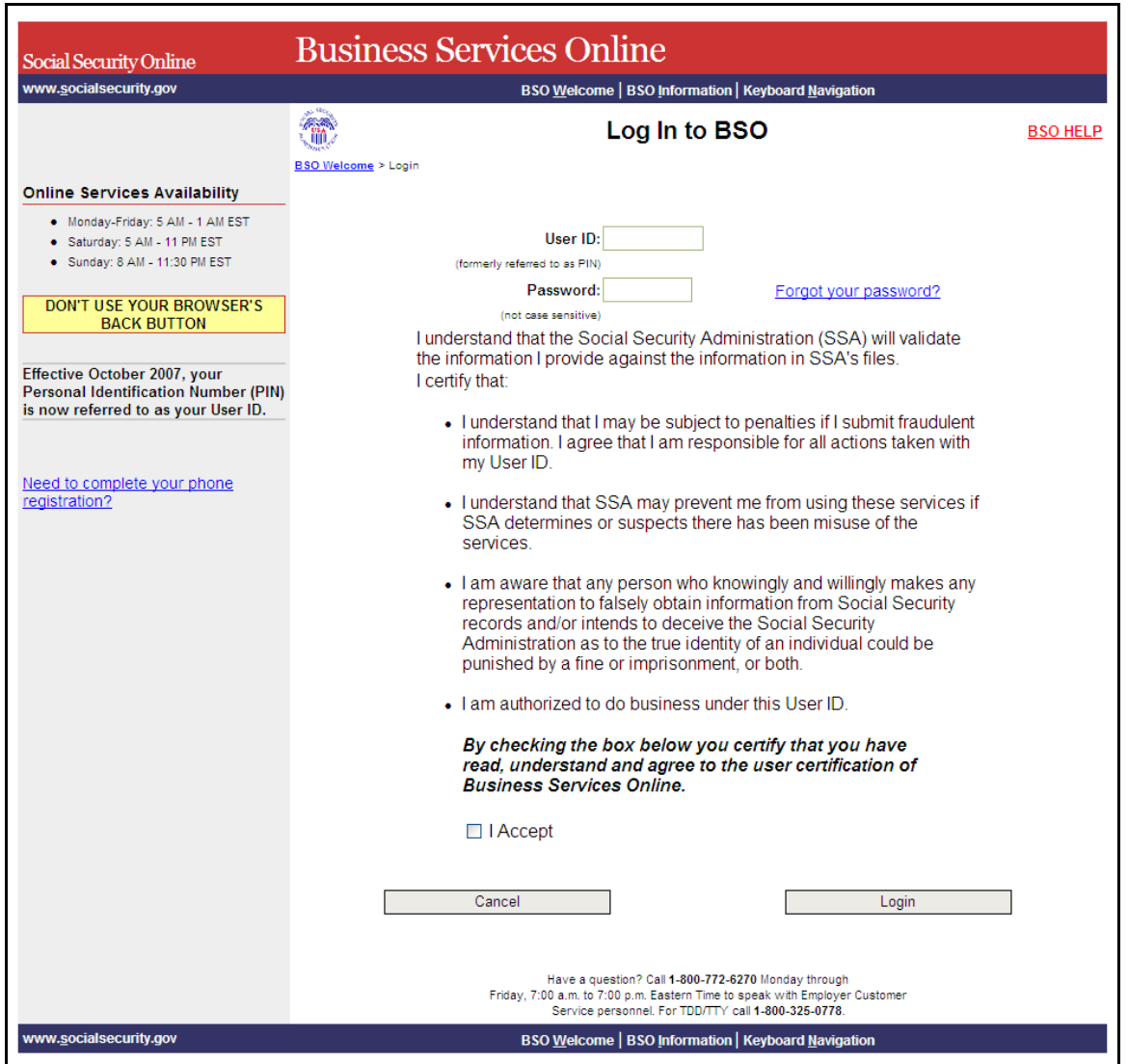

**PASO 3:** Ingrese su «User ID» (Identificación de Usuario) y contraseña.

**PASO 4:** Pulse en el botón que lee, «**I Accept**» (Acepto) después de leer las condiciones definidas en la página titulada, «Log In to BSO» (Ingrese al BSO). Luego, pulse en el botón que lee, «**Login**» (Ingresar). El sistema mostrará en pantalla la página principal de opciones del BSO titulada, «BSO Main Menu». (Para regresar a la página inicial del BSO titulada, «Business Services Online Welcome», pulse en el botón que lee, «**Cance**l» [Cancelar].)

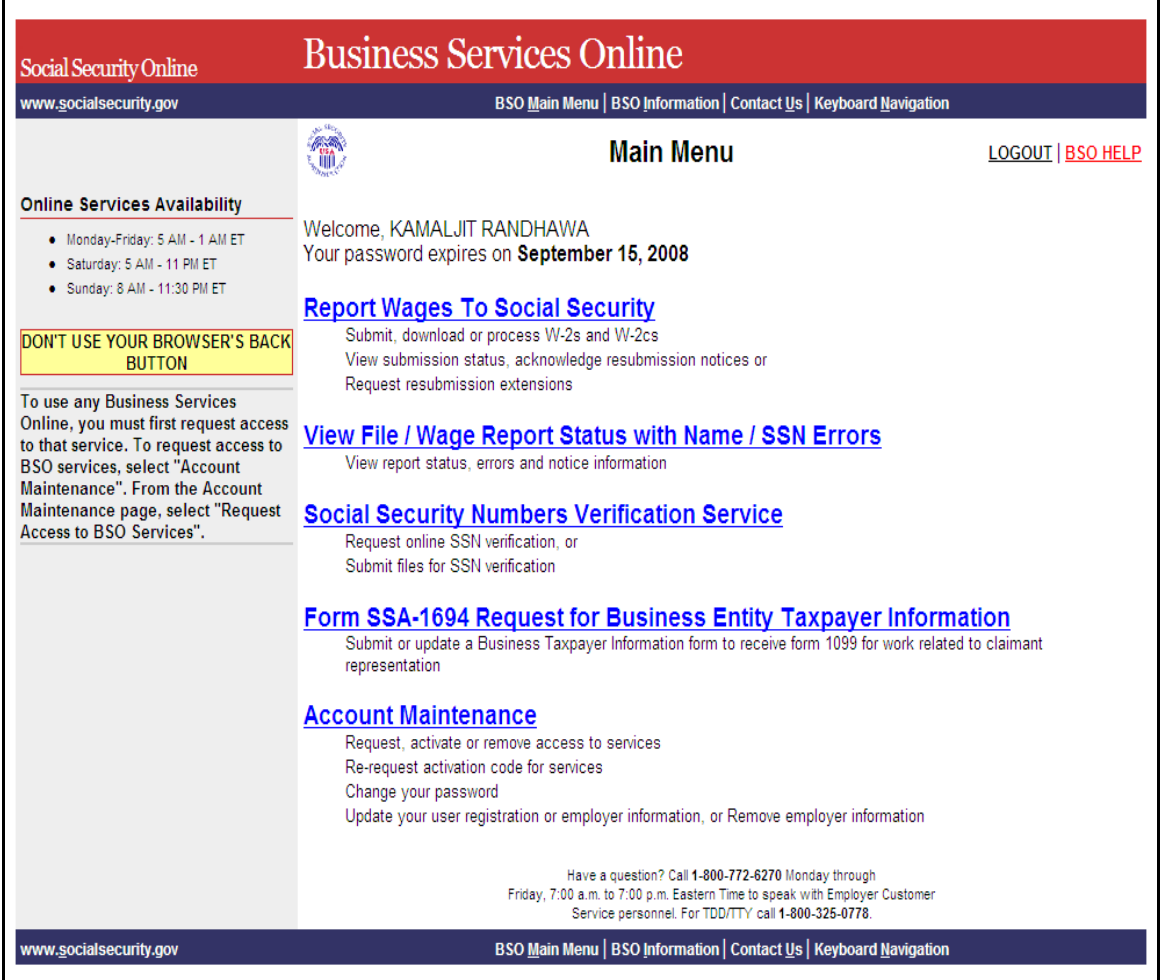

**PASO 5:** Pulse en el enlace que lee, «**Report Wages to Social Security**» (Informe los salarios al Seguro Social).

#### **Report Wages To Social Security**

Submit, download or process W-2s and W-2cs View submission status, acknowledge resubmission notices or Request resubmission extensions

El sistema mostrará la página de opciones de tareas titulada, «Report Wages to Social Security».

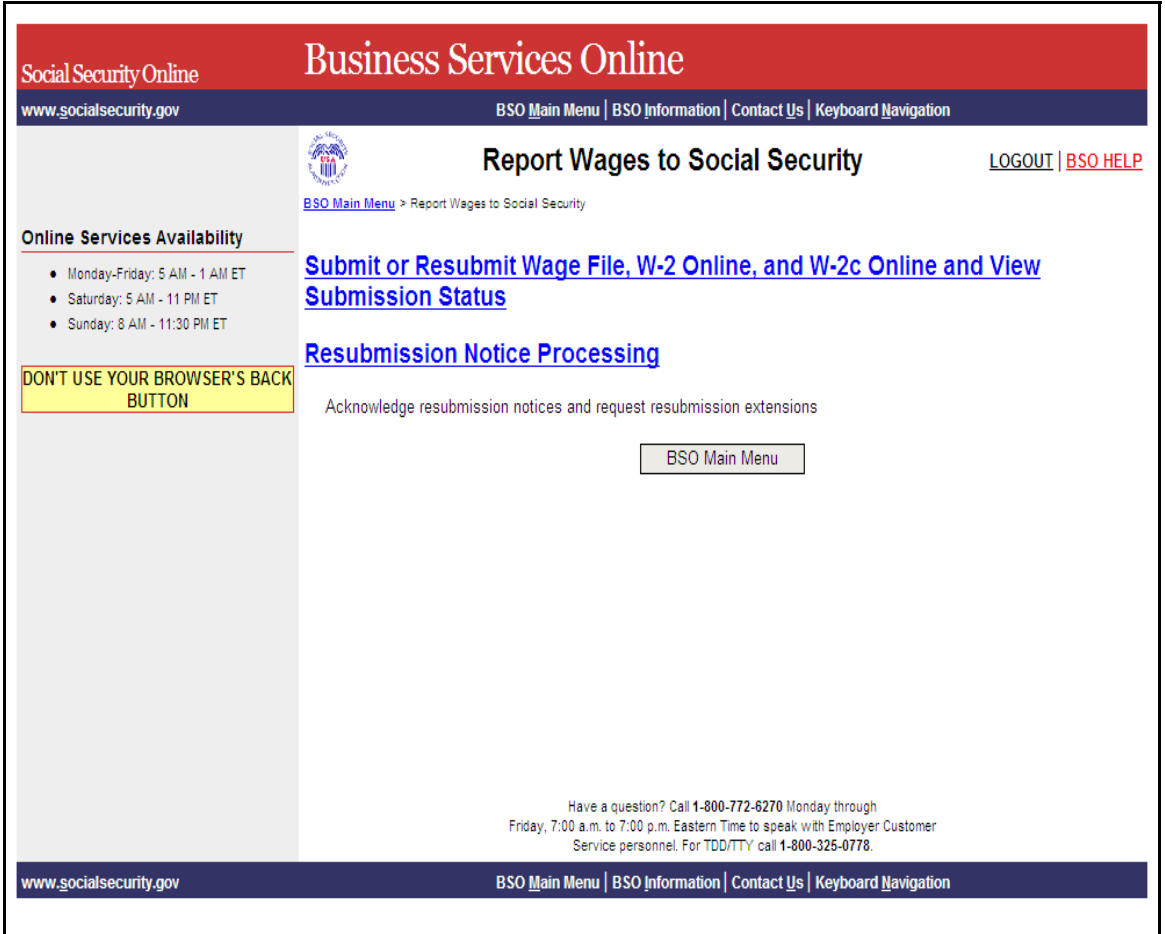

**PASO 6:** Pulse en el enlace que lee, «**Submit or Resubmit Wage File, W-2 Online, and W-2c Online and View Submission Status**» (Presentar por primera vez u otra vez un registro de salario, W-2 por Internet, W-2c por Internet y ver el estado de los datos presentados). El sistema mostrará en pantalla la página de opciones de tareas titulada, «Submit or Resubmit Wage File, W-2 Online, and W-2c Online and View Submission Status».

(Para regresar a la página principal del BSO titulada, «BSO Main Menu», pulse en el botón que lee, «**BSO Main Menu**».)

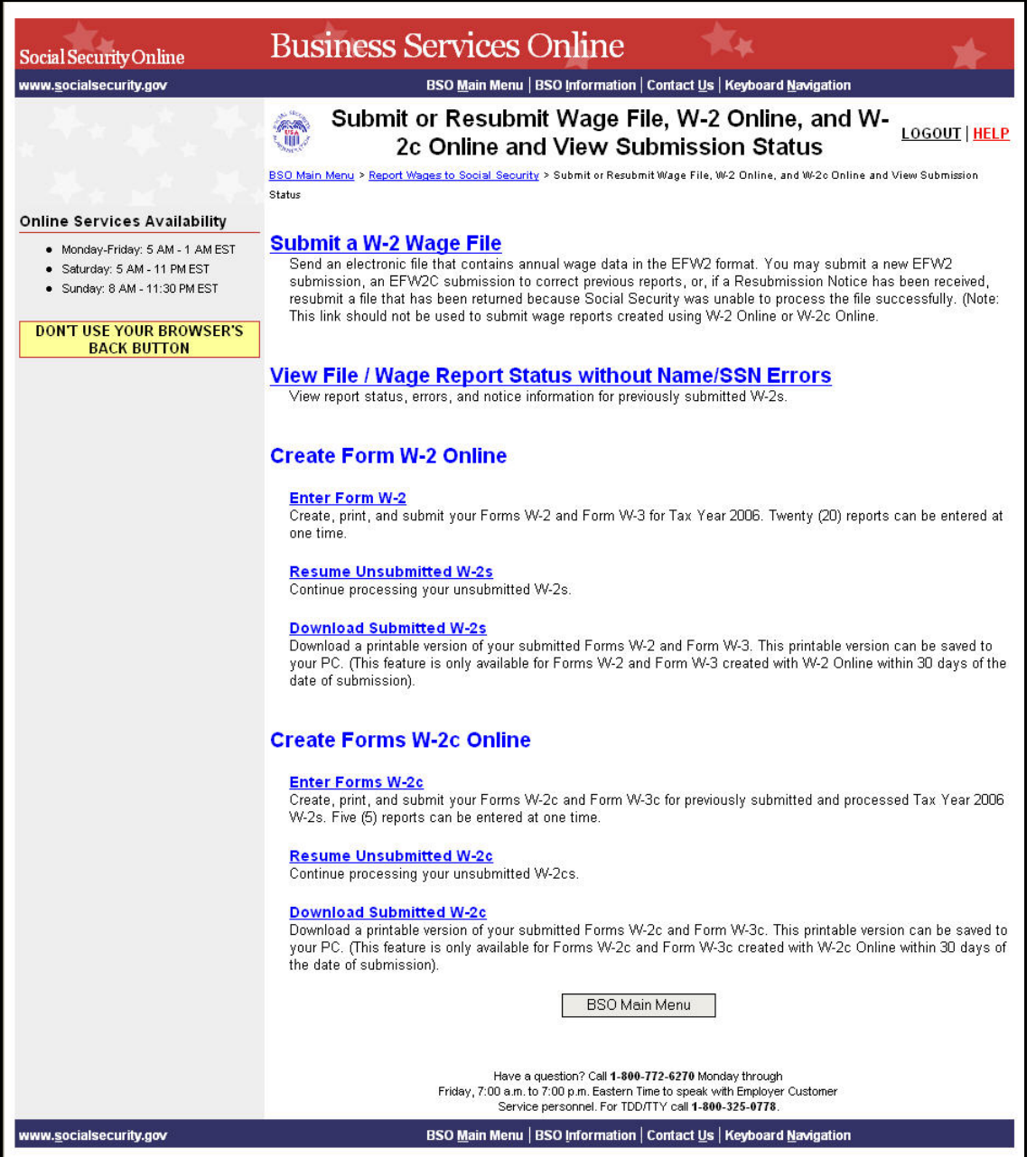

**PASO 7:** Pulse en el enlace que lee, «**View File / Wage Report Status [with or without] Name/SSN Errors**» (Ver el estado de registros e Informe de salarios [**con** o **sin**] errores en los nombres o números de Seguro Social).

(Para regresar a la página principal del BSO titulada, «BSO Main Menu», pulse en el botón que lee, «**BSO Main Menu**».)

**View File / Wage Report Status without Name/SSN Errors** View report status, errors, and notice information for previously submitted W-2s.

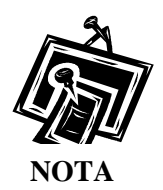

*Si al inscribirse en el BSO no eligió el enlace «View File / Wage Report with or without Name/SSN Error» (Ver el estado de registros e Informe de salarios con o sin errores en los nombres o números de Seguro Social), posiblemente el enlace aparezca como «View Submission Status Information» (Ver la información sobre el estado de los datos presentados). Si este es el caso, el selecciona el enlace que lee, «View Submission Status Information» el sistema mostrará en pantalla la página titulada, «Query Attestation» (Confirmación de la búsqueda), según se describe en el PASO 9 a continuación, y asi podrá proseguir al PASO 10* 

El sistema mostrará en pantalla la página con opciones de tareas titulada, «View File/Wage Report Status».

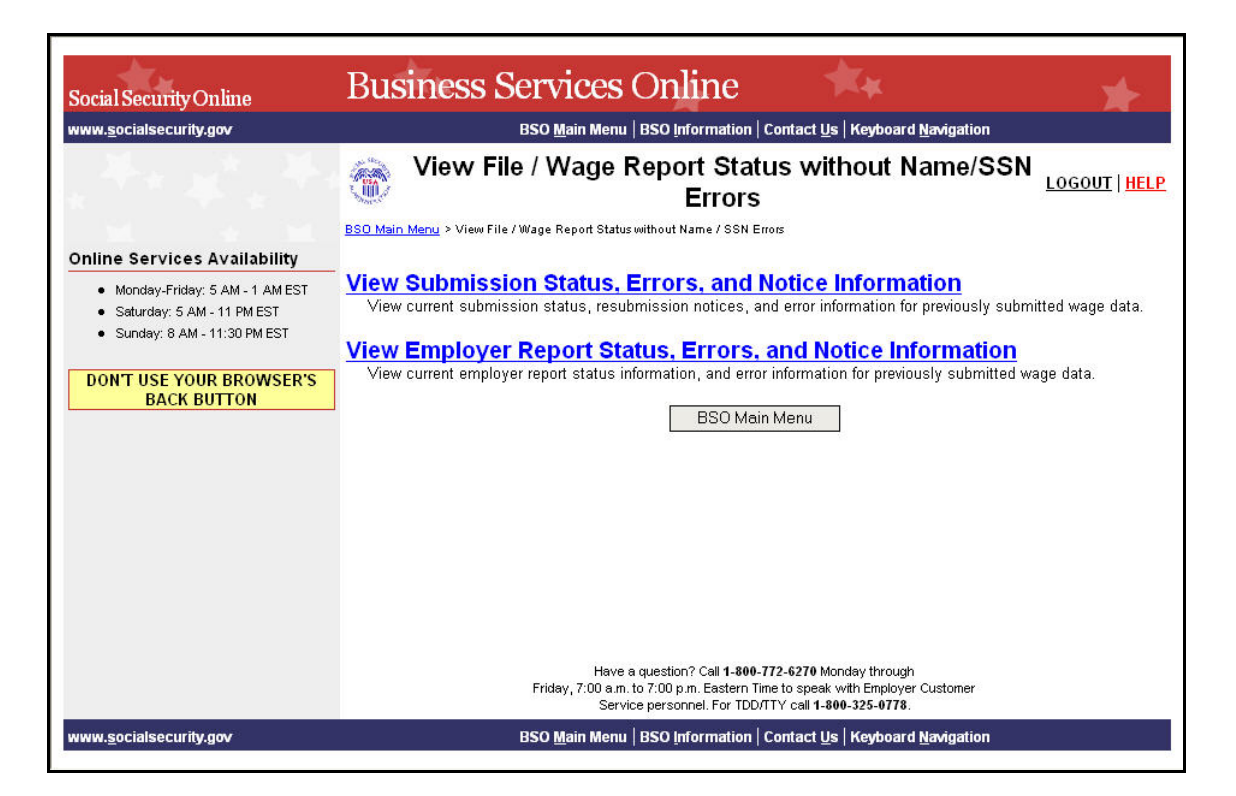

**PASO 8:** Pulse en el enlace que lee, «**View Submission Status, Errors, and Notice Information**» (Ver el estado de la presentación de datos, errores, y avisos informativos).

(Para regresar a la página principal del BSO titulada, «BSO Main Menu», pulse en el botón que lee, «**BSO Main Menu**».)

**View Submission Status, Errors, and Notice Information** View current submission status, resubmission notices, and error information for previously submitted wage data.

> El sistema mostrará en pantalla la página titulada, «Query Attestation» (Confirmación de la busqueda).

GUÍA DE SERVICIOS POR INTERNET PARA EMPRESAS (BSO) PARA EL AÑO TRIBUTABLE 2008 (TY08) CÓMO VER LA INFORMACIÓN SOBRE EL ESTADO, LOS ERRORES, Y LA INFORMACIÓN DEL AVISO

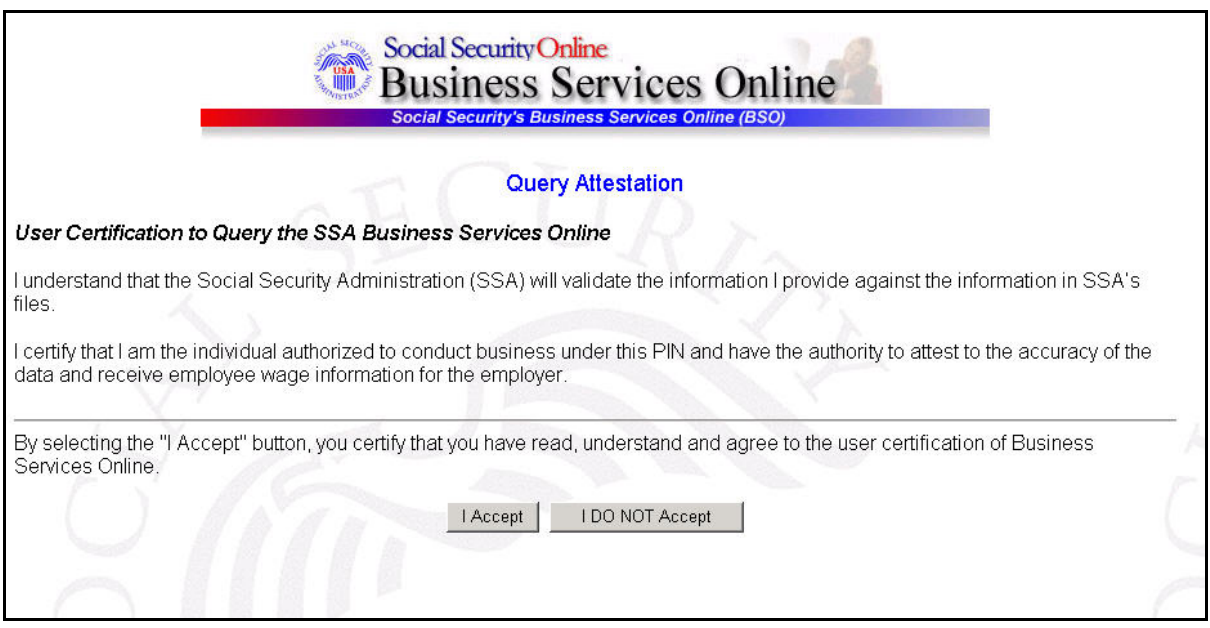

**PASO 9:** Pulse en el botón que lee, «**I Accept**» (Acepto) después de leer las condiciones definidas en la página titulada, «Query Attestation». El sistema mostrará en pantalla la página titulada, «Submission Selection» (Selección de los datos presentados)

(Para regresar a la página principal del BSO titulada, «BSO Main Menu», pulse en el botón que lee, «**I DO NOT Accept**» [No Acepto].)

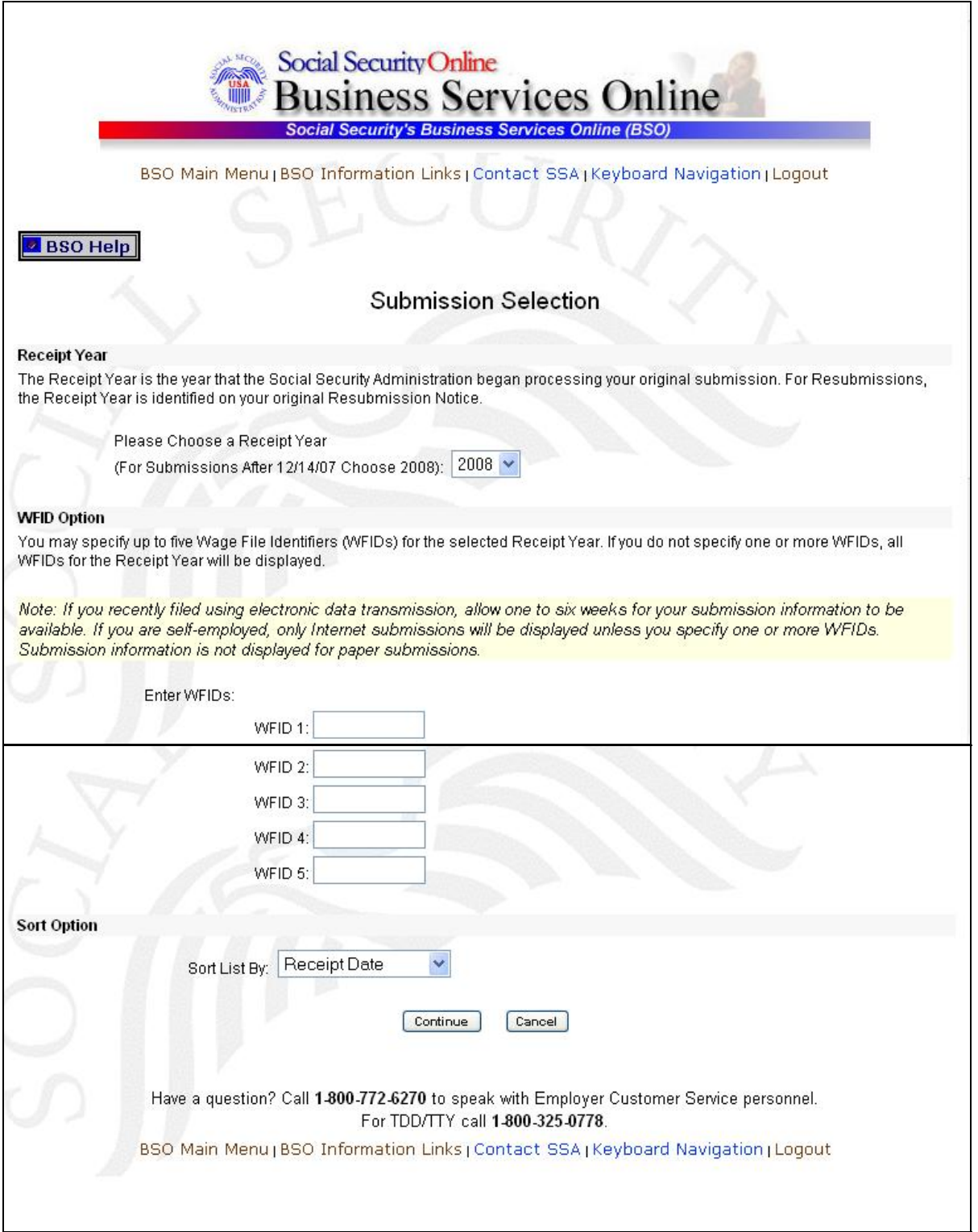

**PASO 10:** Seleccione el Año de acuse en el menú desplegable que lee, «**Please Choose a Receipt Year**» (Elija el Año de acuse).

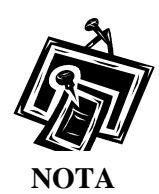

*Si presentó sus registros después del 14 de diciembre del 2007, seleccione el 2008.* 

**PASO 11:** Si tiene varios «Employer Identification Numbers (EINs)» (Números de identificación patronal – EIN por sus siglas en inglés) que están asociados con la entidad que hace la presentación de datos, entonces aparecerá en pantalla una lista de EIN. Debe seleccionar un EIN de la lista. De lo contrario, continúe al PASO 13.

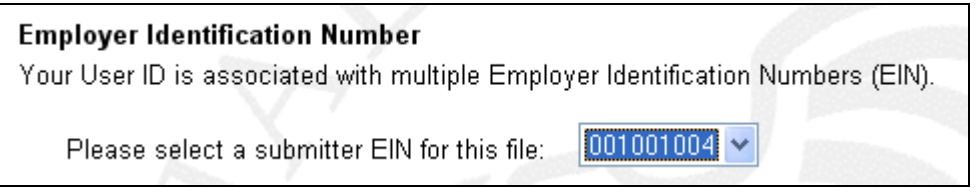

**PASO 12:** Si no ingresa un WFID en específico, el sistema mostrará todos los WFID presentados bajo su EIN para el año que seleccionó. Este paso es opcional.

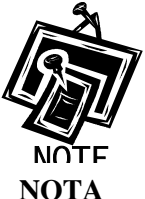

*Si usted trabaja por cuenta propia, y no se inscribió usando un EIN, el sistema solamente mostrará registros de salarios presentados por Internet.* 

- **PASO 13:** Seleccione una opción del menú desplegable que lee, «**Sort List By**» (ordenar la lista por). Las opciones para ordenar la lista son: «Receipt Year» (año de acuse), «WFID», «Versión», «Submission Status», (estado de los datos presentados), y «Status Date» (fecha del estado).
- **PASO 14:** Pulse en el botón que lee, «**Continue**» (Continuar). El sistema mostrará en pantalla la página titulada, «Submission Information» (Información sobre los datos presentados). (De lo contrario, pulse en el botón que lee, «**Cancel**» [Cancelar] para regresar a la página principal del BSO titulada, «BSO Main Menu»).

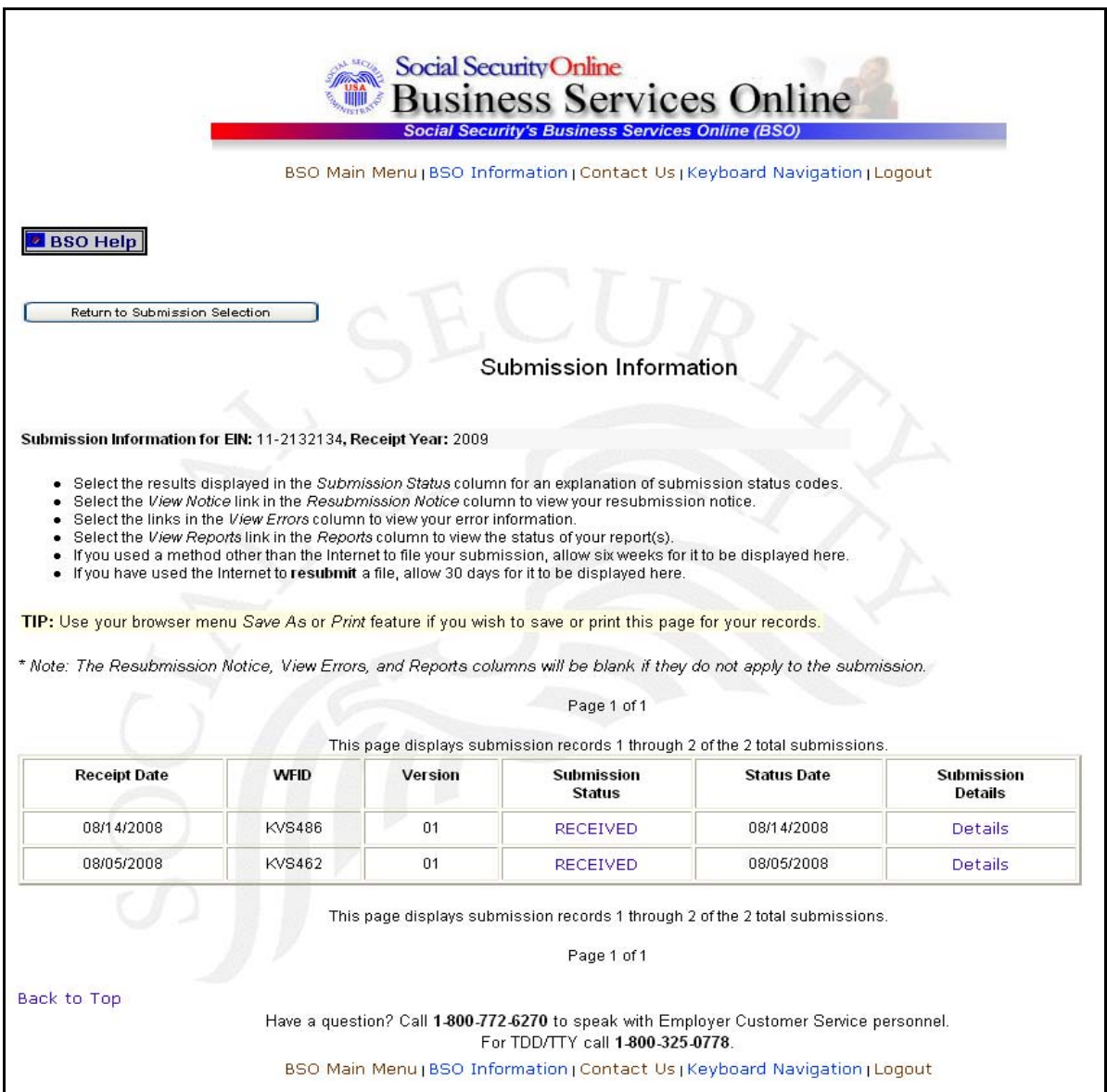

**PASO 15:** Pulse en el enlace que lee, «**Details**» (Detalles) en la columna que lee, «Submission Details» (Detalles de los datos presentados) de los datos presentados específicos. El sistema mostrará la ventana desplegable titulada, «Submission Details».

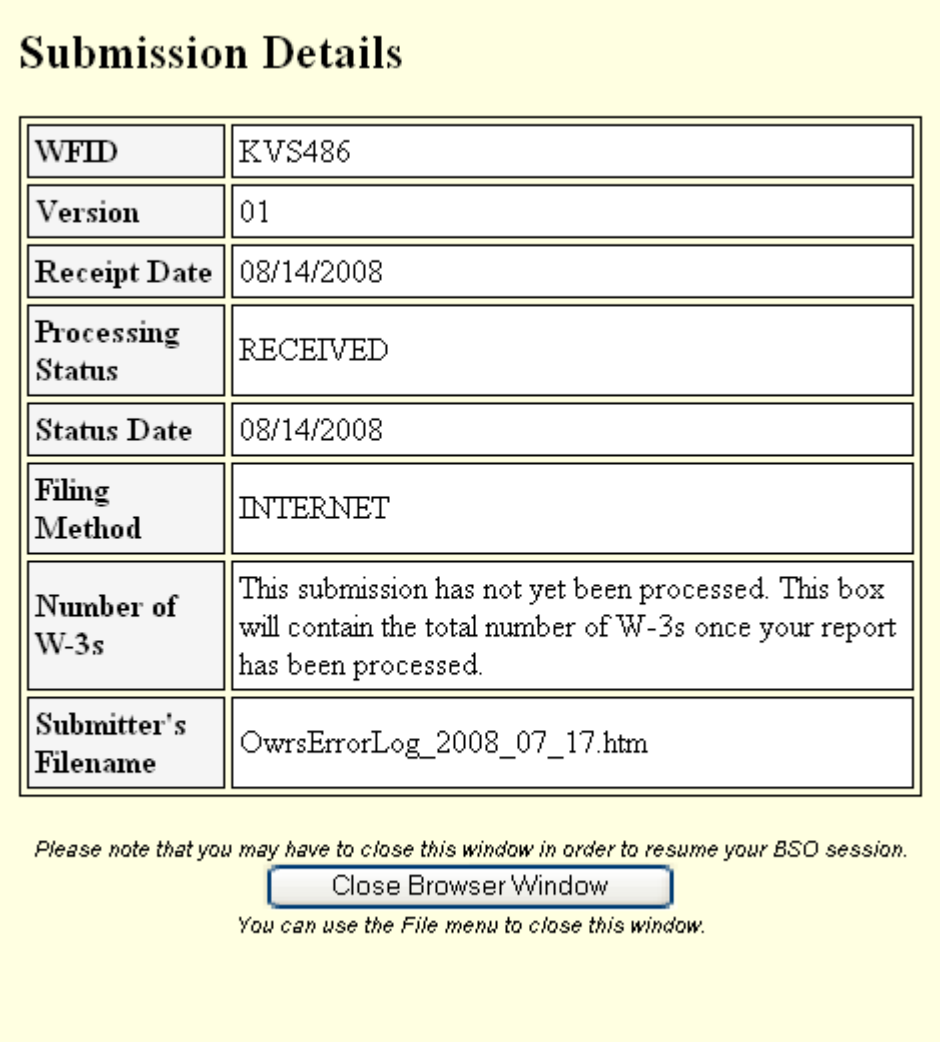

**PASO 16:** Pulse en el botón que lee, «**Close Browser Window**» para cerrar la ventanilla desplegable y regresar a la página titulada, «Submission Information».

## <span id="page-24-0"></span>**LECCIÓN 3: CÓMO VER LA INFORMACIÓN A NIVEL DE INFORME DE LOS DATOS PRESENTADOS**

Esta opción estará a su disposición solamente si al momento de inscribirse solicito la opción de «View File/Wage Report Status, Error, and Error Notices **with** or **without** Name/SSN Errors» (Ver estado de un Archivo e Informe de salarios [**con** o **sin**] errores en los nombres o números de Seguro Social). Siga las siguientes instrucciones para ver la información a nivel de informe de los datos presentados.

**PASO 1:** Dirija su navegador a la página titulada, «Business Services Online Welcome» (Bienvenido a los Servicios por Internet para Empresas): [www.segurosocial.gov/bso/bsowelcome.htm](http://www.segurosocial.gov/bso/bsowelcome.htm) (sólo disponible en inglés).

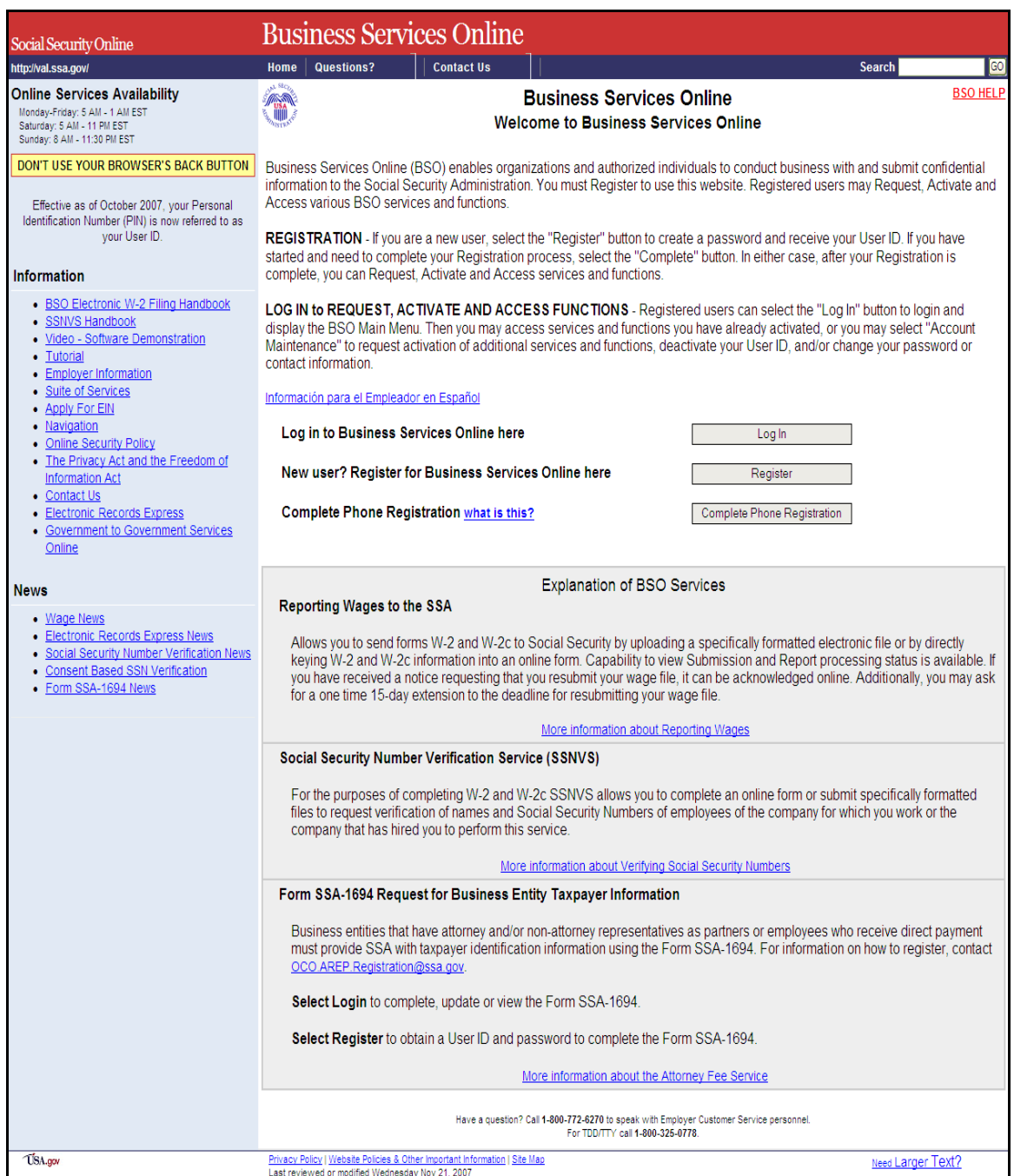

**PASO 2:** Pulse en el botón que lee, «**Log In»** (Ingrese) en la página titulada, «Business Services Online Welcome». El sistema mostrará en pantalla la página titulada, «Log In to BSO» (Ingrese al BSO).

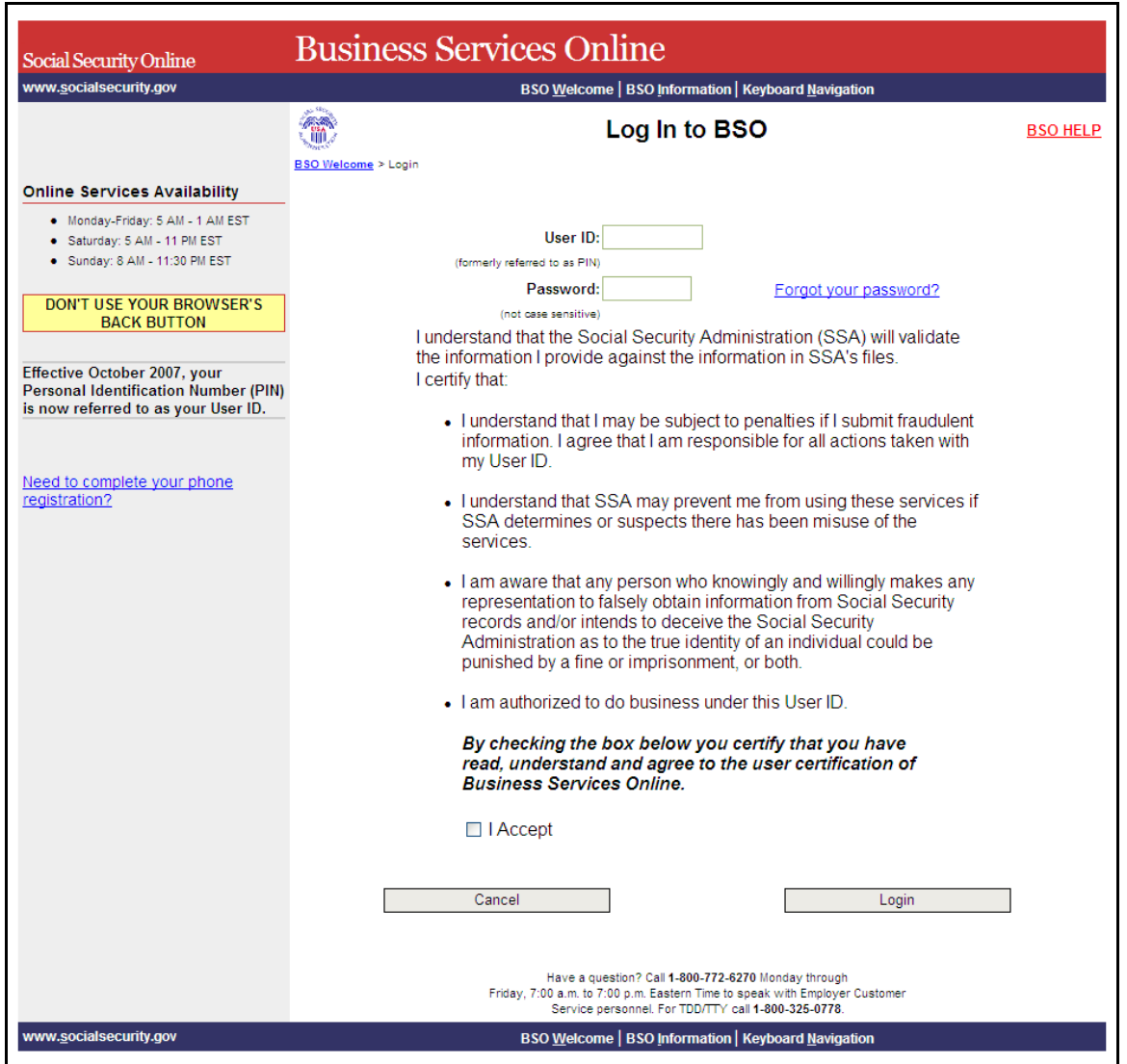

- **PASO 3:** Ingrese su «User ID» (Identificación de Usuario) y contraseña.
- **PASO 4:** Pulse en el encasillado que lee, «**I Accept**» (Acepto) después de leer las condiciones definidas en la página principal titulada, «BSO Main Menu». (Para regresar a la página inicial titulada, «Business Services Online Welcome» pulse en el botón que lee, «**Cancel**» [Cancelar].)

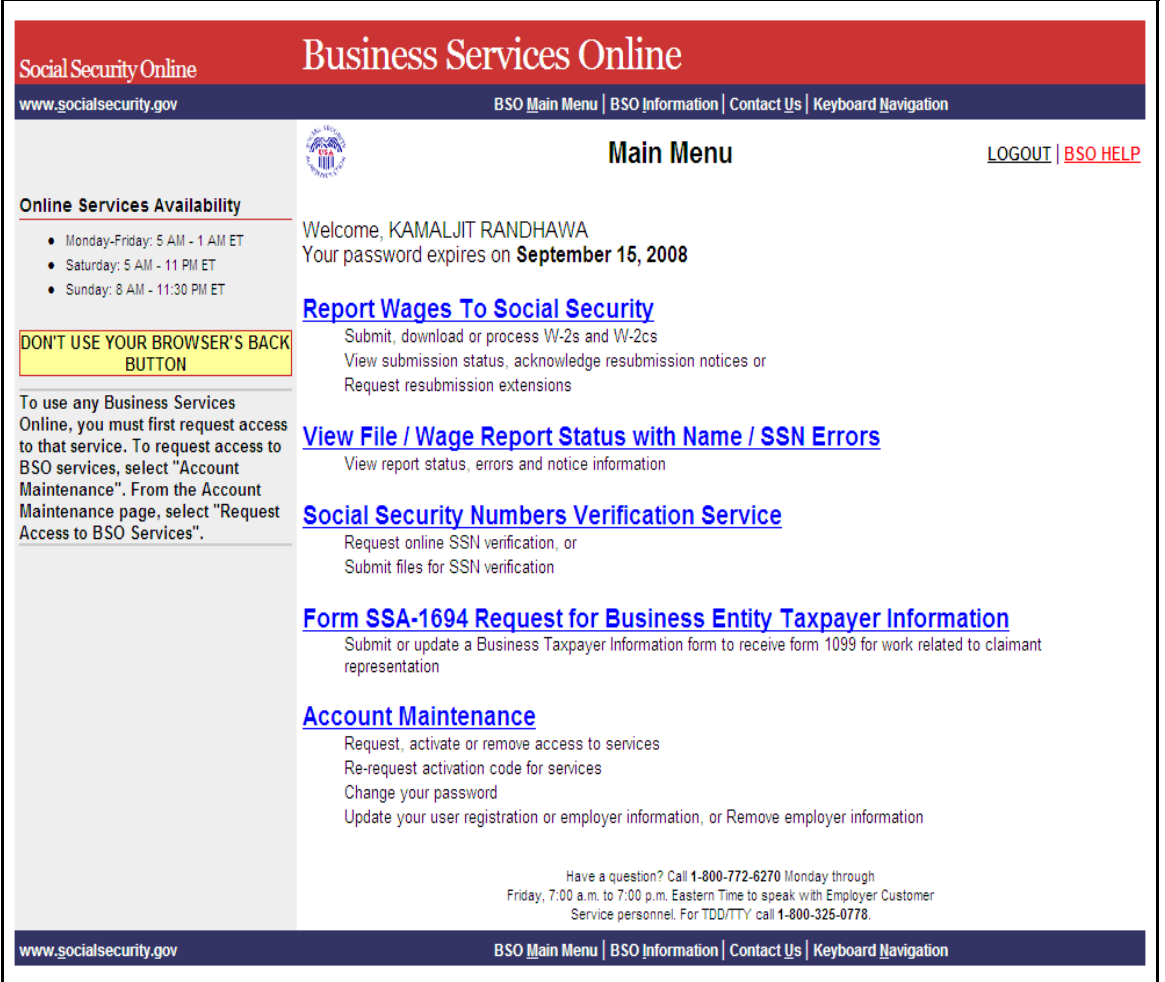

**PASO 5:** En el enlace que lee, «**Report Wages to Social Security**» (Informar salarios al Seguro Social).

#### **Report Wages To Social Security**

Submit, download or process W-2s and W-2cs View submission status, acknowledge resubmission notices or Request resubmission extensions

El sistema mostrará la página menú titulada, «Report Wages to Social Security».

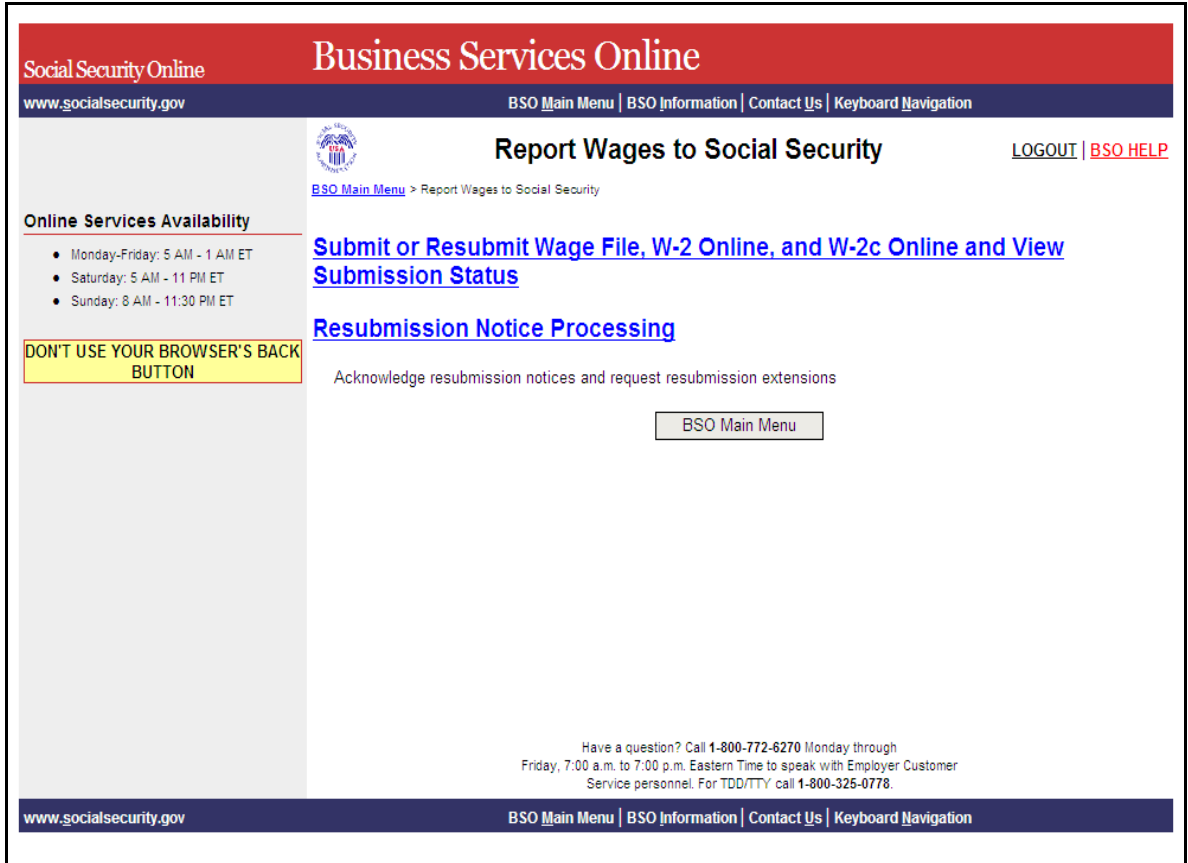

**PASO 6:** Pulse en el enlace que lee, «**Submit or Resubmit Wage File, W-2 Online, and W-2c Online and View Submission Status**» (Ingrese por primera vez u otra vez un registro de salario, una W-2 o W-2c por Internet y ver el estado de los datos presentados).

(Para regresar a la página inicial titulada, «Business Services Online Welcome» pulse en el botón que lee, «**Cancel**» [Cancelar].)

El sistema mostrará en pantalla la página de opciones de tareas titulada, «Submit or Resubmit Wage File, W-2 Online, and W-2c Online and View Submission Status».

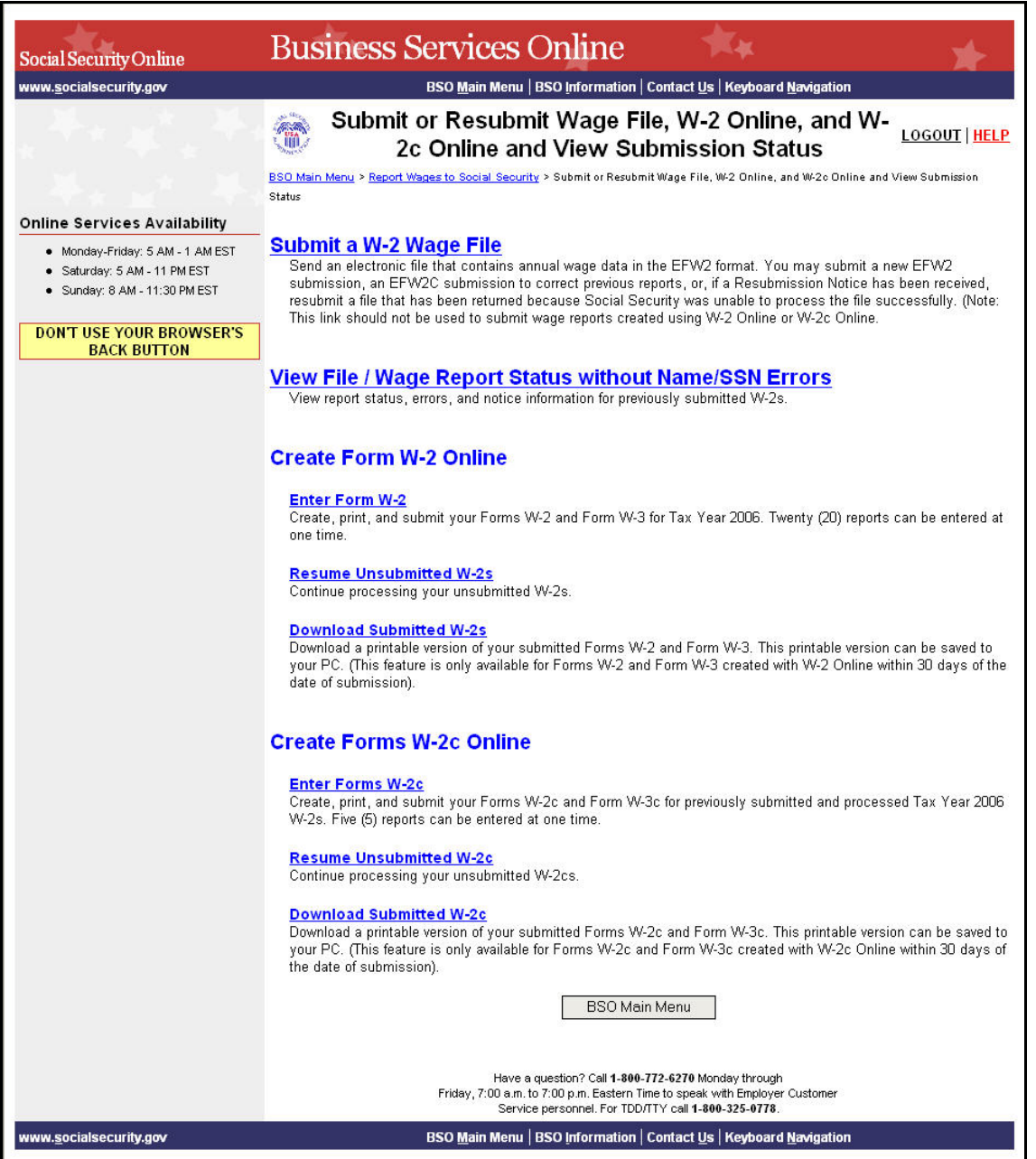

**PASO 7:** Pulse en el enlace que lee, «**View File/Wage Report Status [with or without] Name/SSN Errors**» (Ver el estado de un registro o informe de salarios [**con** o **sin**] errores en los nombres y números de Seguro Social).

(Para regresar a la página principal del BSO titulada, «BSO Main Menu», pulse en el botón que lee, «**BSO Main Menu**».)

**View File / Wage Report Status without Name/SSN Errors** View report status, errors, and notice information for previously submitted W-2s.

El sistema mostrará en pantalla la página de opciones titulada, «View File/Wage Report Status».

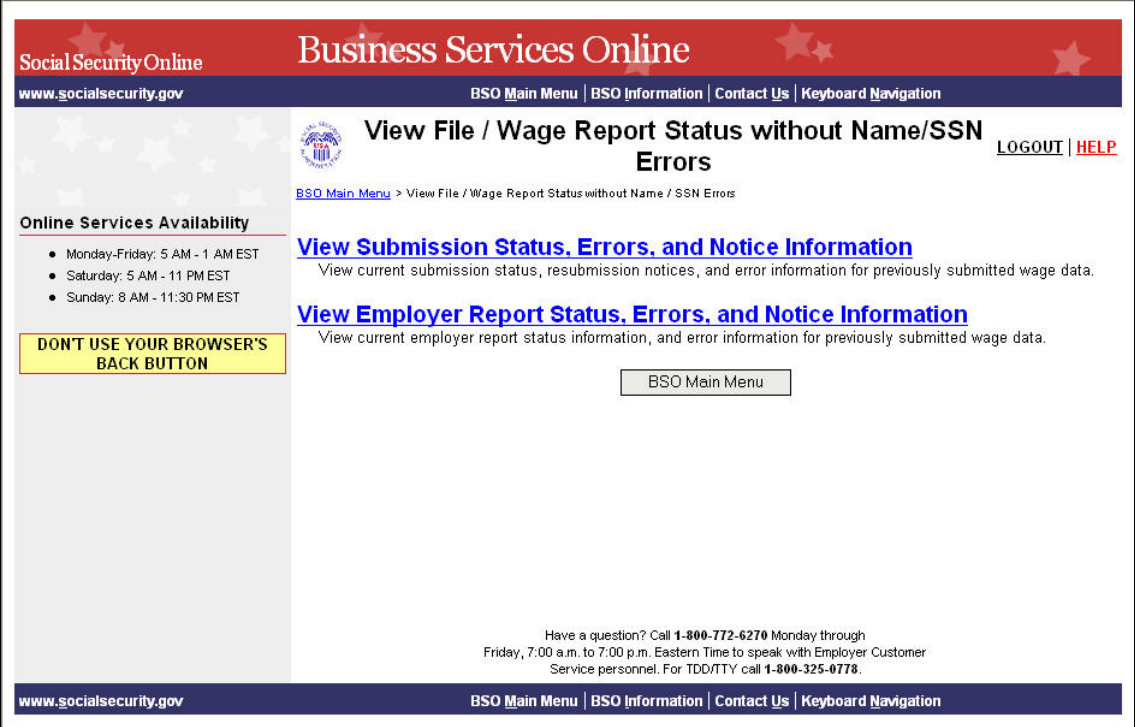

**PASO 8:** Pulse en el enlace que lee, «**View Submission Status/Errors/Notice Information**» (Ver el estado de los datos presentados, Errores, e Información de los avisos de datos los presentados).

(Para regresar a la página principal del BSO titulada, «BSO Main Menu», pulse en el botón que lee, «**BSO Main Menu**».)

**View Submission Status, Errors, and Notice Information** 

View current submission status, resubmission notices, and error information for previously submitted wage data.

El sistema mostrará en pantalla la página titulada, «Query Attestation» (Confirmación de la busqueda).

GUÍA DE SERVICIOS POR INTERNET PARA EMPRESAS (BSO) PARA EL AÑO TRIBUTABLE 2008 (TY08) CÓMO VER LA INFORMACIÓN SOBRE EL ESTADO, LOS ERRORES, Y LA INFORMACIÓN DEL AVISO

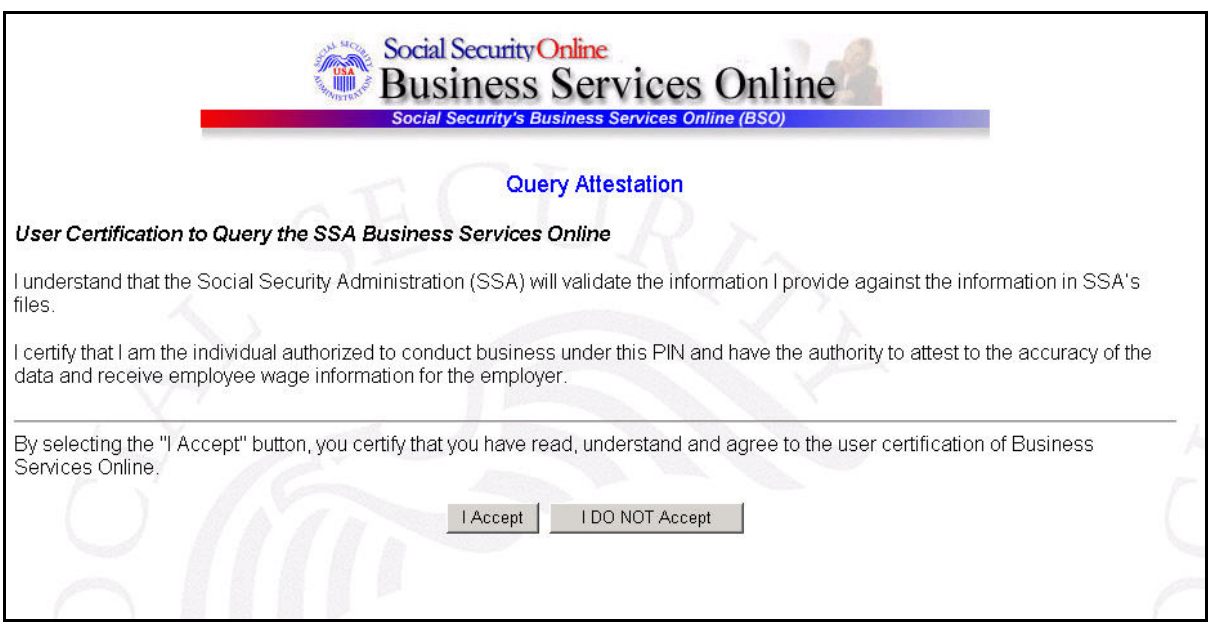

**PASO 9:** Pulse en el botón que lee, «**I Accept**» [Acepto] después de leer las condiciones definidas en la página titulada, «Query Attestation». El sistema mostrará en pantalla la página titulada, «Submission Selection» (Selección de los datos presentados).

(Para regresar a la página principal del BSO titulada, «BSO Main Menu», pulse en el botón que lee, «**I DO NOT accept**» (No acepto).

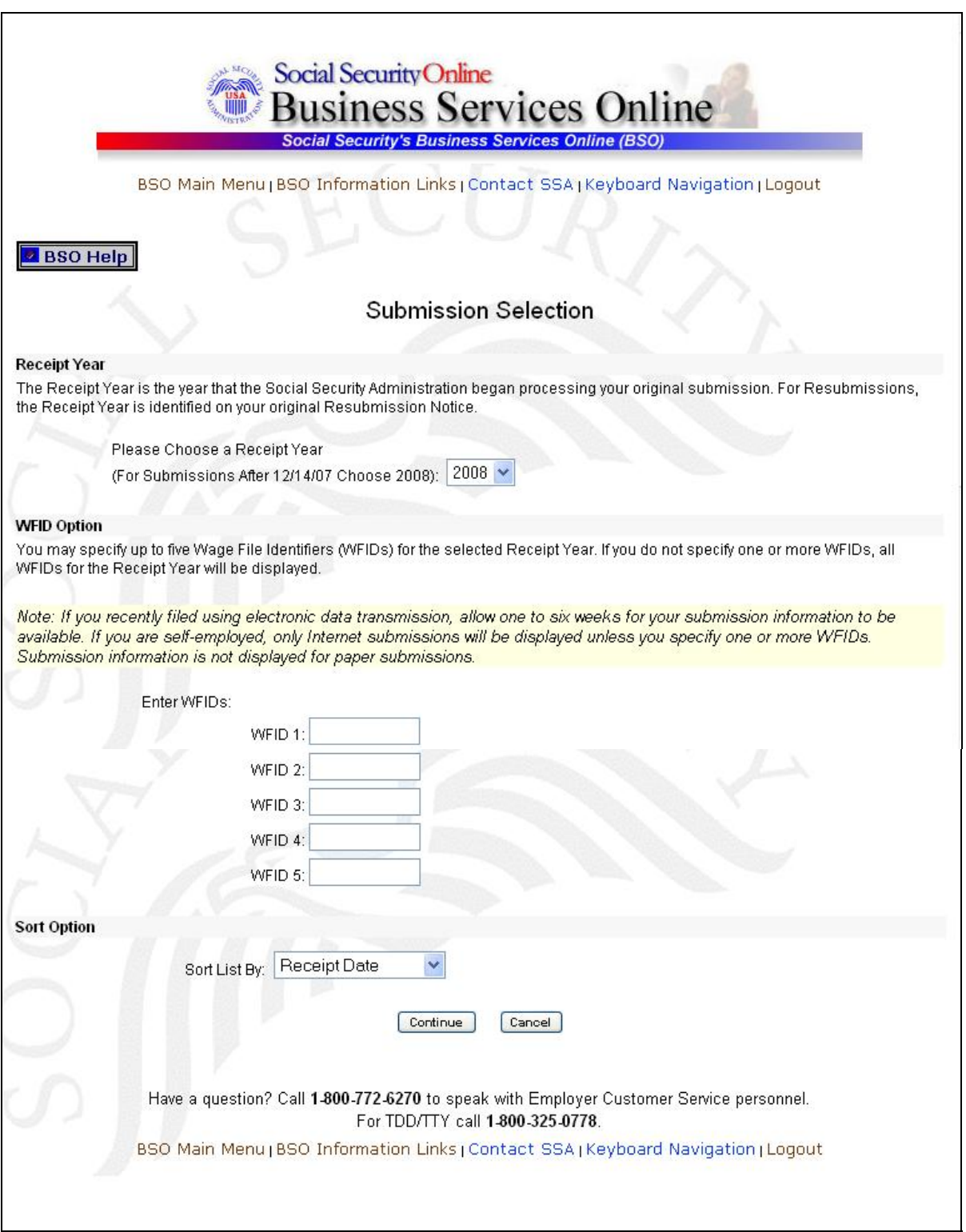

**PASO 10:** Seleccione el año de acuse en que presentó su información originalmente usando el menú desplegable que lee, «**Please Choose a Receipt Year**» (favor de elegir el año de acuse).

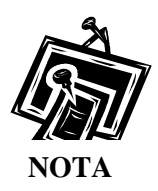

*Si presentó sus registros depués del 14 de diciembre el 2007, seleccione el 2008.*

**PASO 11:** Si tiene varios «Employer Identification Numbers (EINs)» (Números de identificación del empleador – EIN por sus siglas en inglés) que están asociados con la entidad que hace la presentación de datos, entonces aparecerá en pantalla una lista de EIN. Debe seleccionar un EIN de la lista. De lo contrario, continúe al PASO 13.

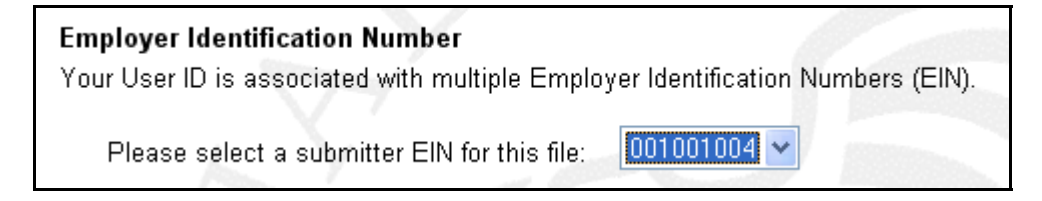

**PASO 12:** Ingrese los WFIDs correspondientes al año de acuse. Si no ingresa un WFID, el sistema mostrará todos los WFIDs presentados bajo su EIN para el año que seleccionó. Este paso es opcional.

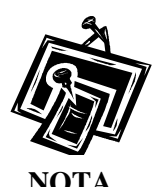

*Si trabaja por cuenta propia, y no se inscribió usando un EIN, el sistema solamente mostrará registros de salarios presentados por Internet.* 

- **PASO 13:** Seleccione una opción del menú desplegable que lee, «**Sort List By**» (Ordenar la lista por). Las opciones para ordenar la lista son: «Receipt Year» (año de acuse), «WFID», «Versión», «Submission Status», (estado de los datos presentados), y «Status Date» (fecha del estado).
- **PASO 14:** Pulse en el botón que lee, «**Continue**» (Continuar). El sistema mostrará en pantalla la página titulada, «Submission Information» (Información sobre los datos presentados). (De lo contrario, pulse en el botón que lee, «**Cancel**» [Cancelar] para regresar a la página principal del BSO titulada, «BSO Main Menu»).

GUÍA DE SERVICIOS POR INTERNET PARA EMPRESAS (BSO) PARA EL AÑO TRIBUTABLE 2008 (TY08) CÓMO VER LA INFORMACIÓN SOBRE EL ESTADO, LOS ERRORES, Y LA INFORMACIÓN DEL AVISO

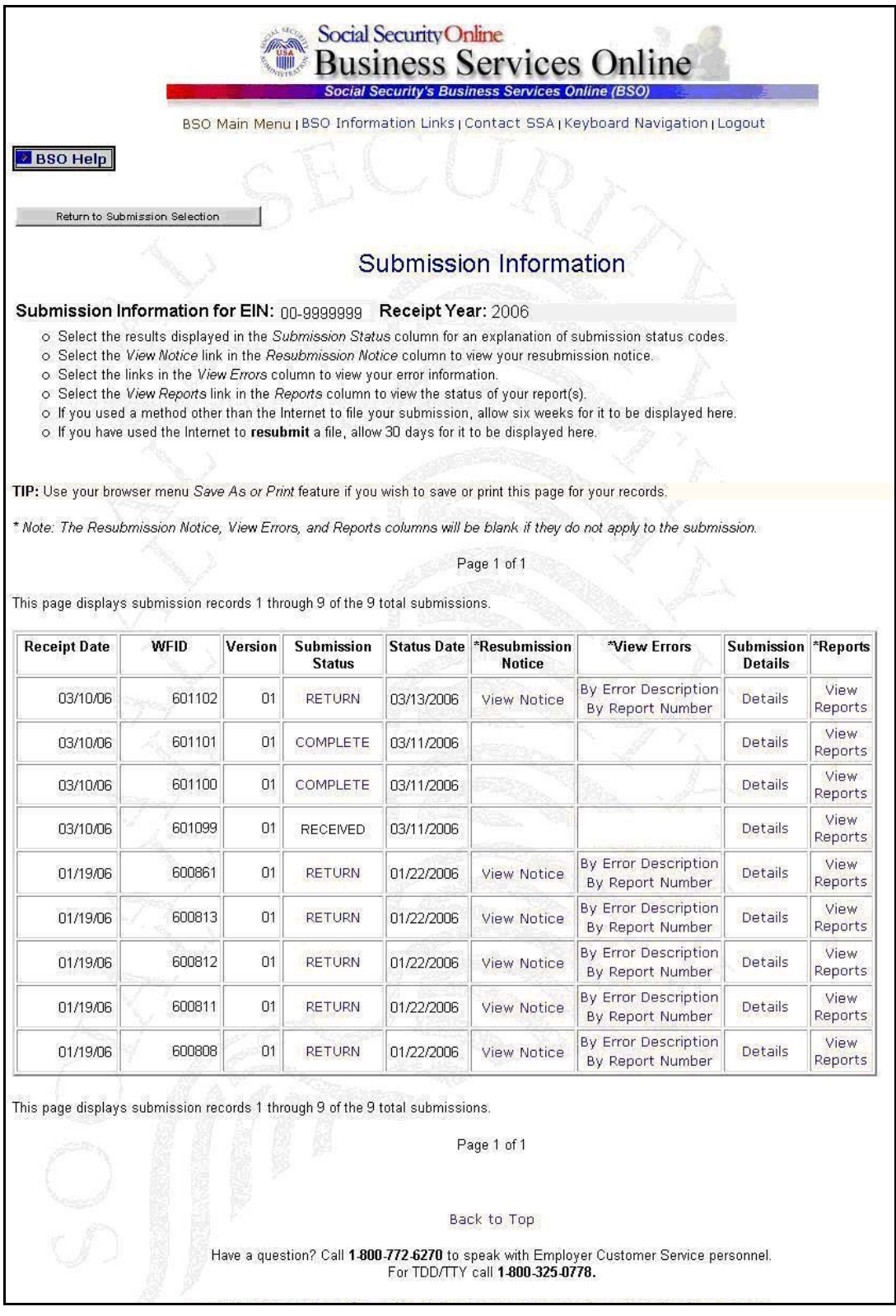

**PASO 15:** Pulse en el enlace que lee, «**View Reports**» (Vea los informes) en la columna que lee, «Reports» (Informes) de los datos presentados específicos. El sistema mostrará en pantalla la página titulada, «Submission Report Level Information» (Información a nivel de informe).

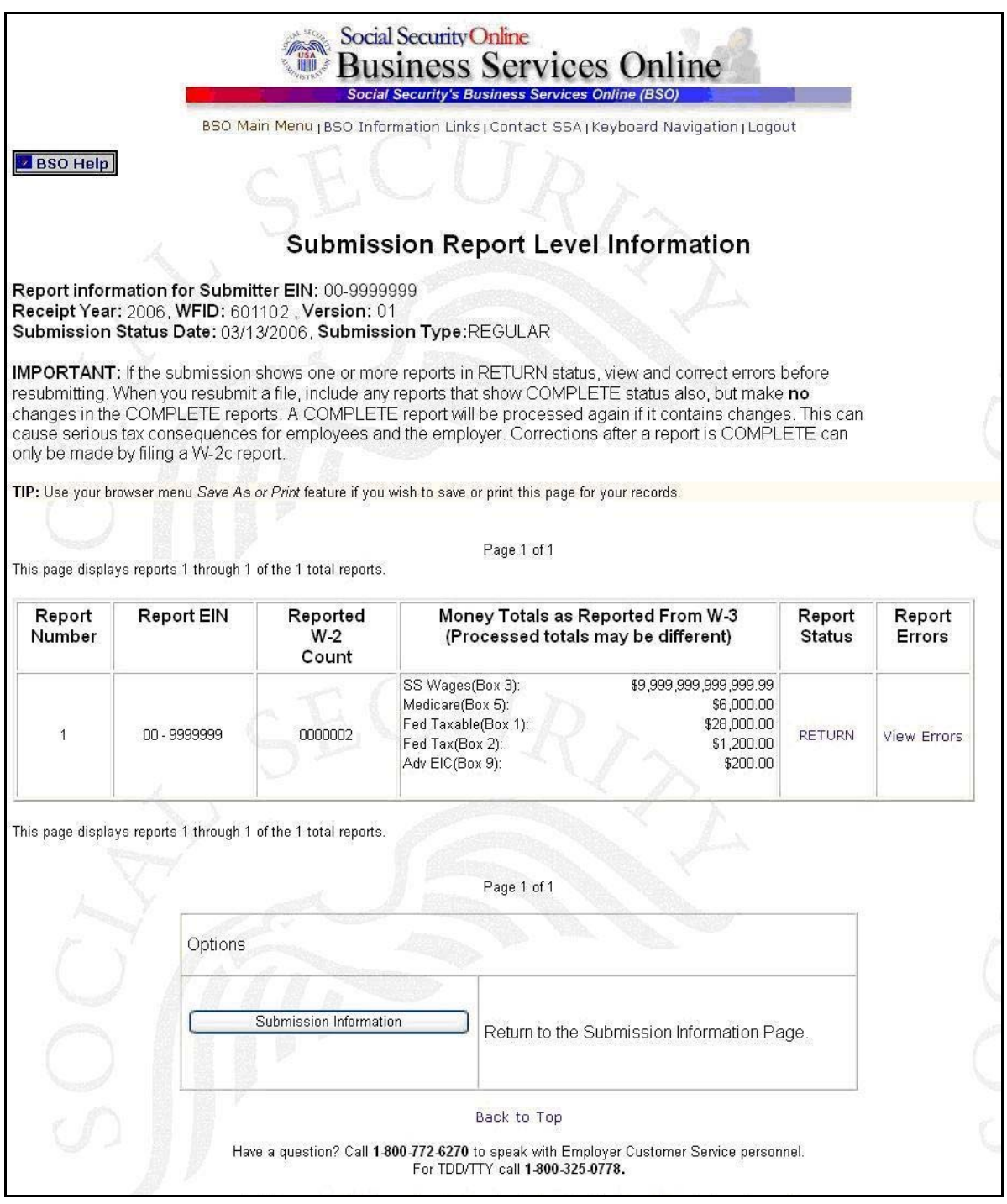

**PASO 16:** Pulse en el botón que lee, «**Submission Information**» (Información sobre los datos presentados) para regresar a la página titulada, «Submission Information».

## <span id="page-37-0"></span>**LECCIÓN 4: CÓMO VER LOS AVISOS PARA QUE SOLICITAN LA PRESENTACIÓN DE DATOS OTRA VEZ.**

Esta opción estará a su disposición solamente si al momento de inscribirse solicitó la opción de «View File/Wage Report Status, Error, and Error Notices **with** or **without** Name/SSN Errors» (Ver estado de un Archivo e Informe de salarios [**con** o **sin**] errores en los nombres o números de Seguro Social). Siga las siguientes instrucciones para ver los avisos de la Administración del Seguro Social solicitando que presente la información otra vez. Para informarse mejor, lea la sección titulada, «*Acknowledge Resubmission Notice*» (Cómo acusar recibo a un aviso solicitando la presentación de información otra vez).

**PASO 1:** Dirija su navegador a la página titulada, «Business Services Online Welcome» (Bienvenido a los Servicios por Internet para Empresas): [www.segurosocial.gov/bso/bsowelcome.htm](http://www.segurosocial.gov/bso/bsowelcome.htm) (sólo disponible en inglés).

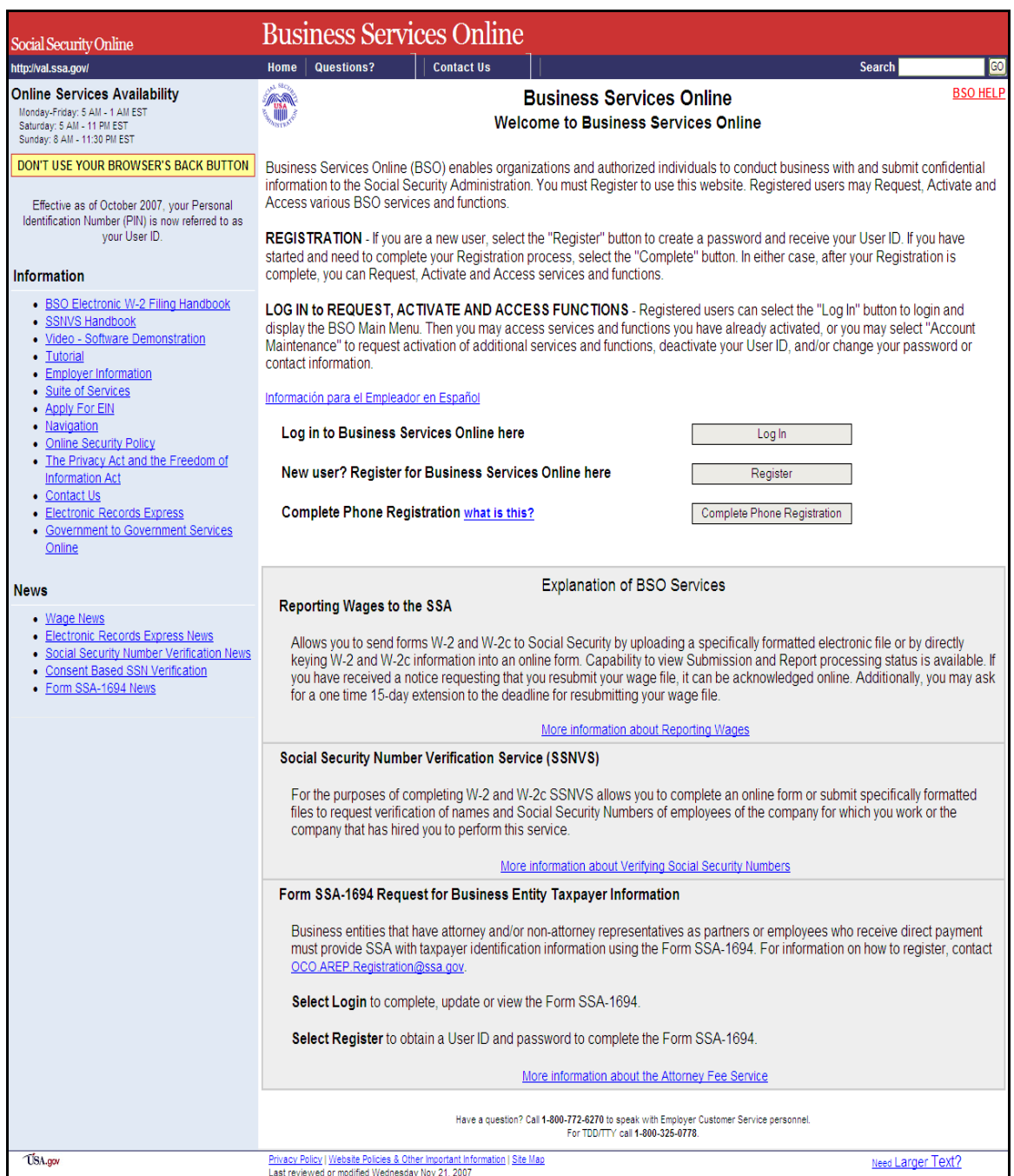

**PASO 2:** Pulse en el botón que lee, «**Log In**» (Ingrese) en la página titulada, «Business Services Online Welcome». El sistema mostrará en pantalla la página titulada, «**Log In to BSO**» (Ingrese al BSO).

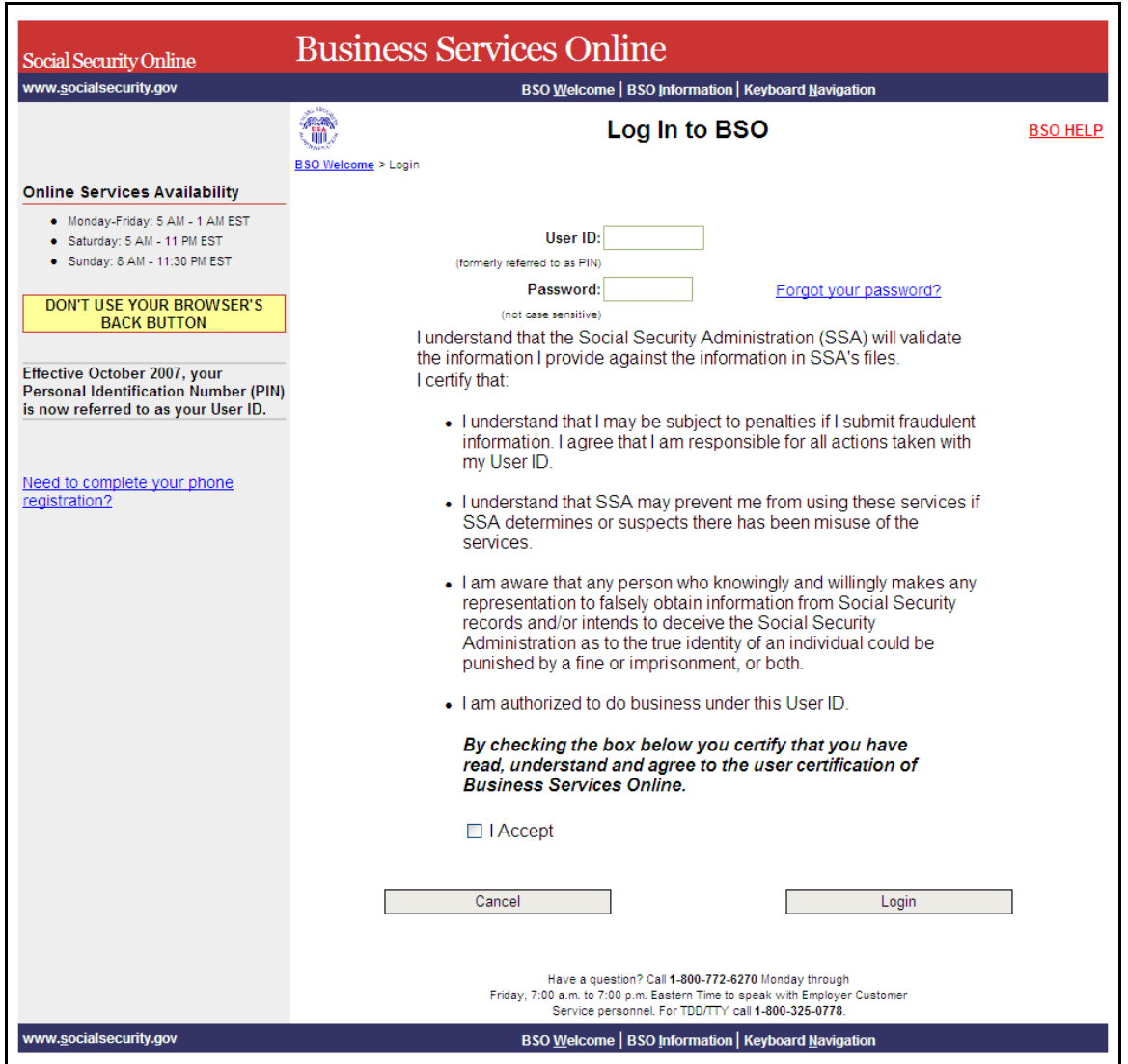

- **PASO 3:** Ingrese su «User ID» (Identificación de Usuario) y contraseña.
- **PASO 4:** Pulse en el encasillado que lee, «**I Accept**» (Acepto**)** después de leer las condiciones definidas en la página titulada, «Log In to BSO». Luego, pulse en el botón que lee, «**Login**». El sistema mostrará en pantalla la página principal de opciones de tareas titulada, «BSO Main Menu» (Para regresar a la página inicial del BSO titulada, «Business Services Online Welcome», pulse en el botón que lee, «**Cancel**» [Cancelar].)

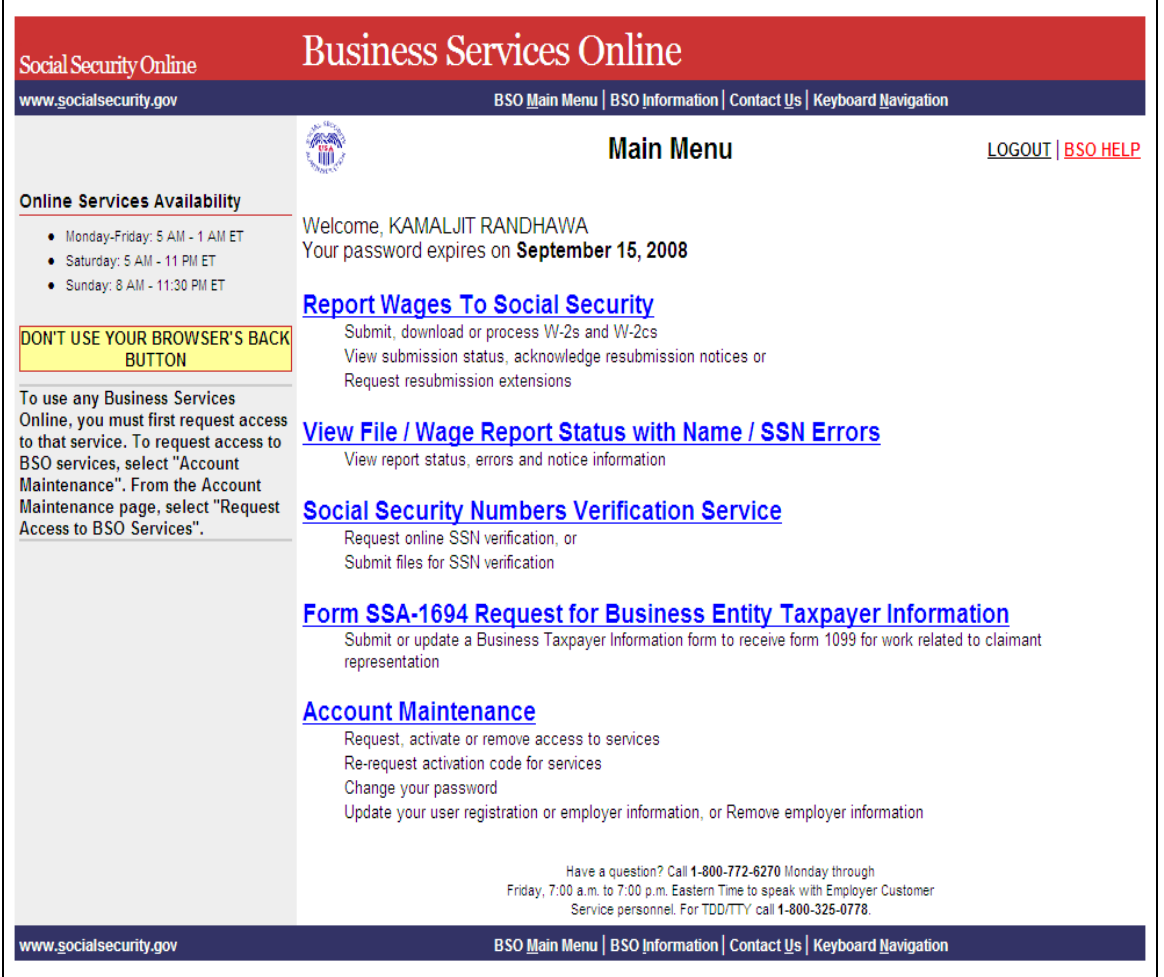

**PASO 5:** Pulse en el enlace que lee, «**Report Wages to Social Security**» (Informe los salarios al Seguro Social).

#### **Report Wages To Social Security**

Submit, download or process W-2s and W-2cs View submission status, acknowledge resubmission notices or Request resubmission extensions

El sistema mostrará en pantalla a página de opciones de tareas titulada, «Report Wages to Social Security».

![](_page_41_Picture_61.jpeg)

**PASO 6:** Pulse en el enlace que lee, «**Submit or Resubmit Wage File, W-2 Online, and W-2c Online and View Submission Status**» (Presente por primera vez o presente otra vez un registro de salarios, W-2 por Internet, W-2c por Internet y vea el estado de los datos presentados).

(Para regresar a la página principal del BSO titulada, «BSO Main Menu», pulse en el botón que lee, «**BSO Main Menu**».)

El sistema mostrará en pantalla la página titulada, «Submit or Resubmit Wage File, W-2 Online, and W-2c Online and View Submission Status».

![](_page_42_Picture_61.jpeg)

**PASO 7:** Seleccione el enlace de **View File/Wage Report Status [with or without] Name/SSN Errors** (Vea el estado de un registro de salarios [**con** o **sin**] errores en los nombres y números de Seguro Social).

(Para regresar a la página principal del BSO titulada, «BSO Main Menu», pulse en el botón que lee, «**BSO Main Menu**».)

**View File / Wage Report Status without Name/SSN Errors** View report status, errors, and notice information for previously submitted W-2s.

El sistema mostrará la página de opciones de tareas titulada, «View File/Wage Report Status Status».

![](_page_43_Picture_60.jpeg)

**PASO 8:** Pulse en el enlace que lee, «**View Submission Status, Errors, and Notice Information**  (Vea el estado, errores, y avisos de los datos presentados)**.** 

(Para regresar a la página principal del BSO titulada, «BSO Main Menu», pulse en el botón que lee, «**BSO Main Menu**».)

**View Submission Status, Errors, and Notice Information** View current submission status, resubmission notices, and error information for previously submitted wage data.

> El sistema mostrará en pantalla la página titulada, «Query Attestation» (Confirmación de la búsqueda).

GUÍA DE SERVICIOS POR INTERNET PARA EMPRESAS (BSO) PARA EL AÑO TRIBUTABLE 2008 (TY08) CÓMO VER LA INFORMACIÓN SOBRE EL ESTADO, LOS ERRORES, Y LA INFORMACIÓN DEL AVISO

![](_page_44_Picture_47.jpeg)

- **PASO 9:** Pulse en el botón que lee, «**I Accept**» después de leer las condiciones definidas en la página titulada, «Query Attestation». El sistema mostrará en pantalla la página titulada, «Submission Selection» (Selección de los datos presentados).
- (Para regresar a la página principal del BSO titulada, «BSO Main Menu», pulse en el botón que lee, «**I DO NOT Accept**».[no acepto])

![](_page_45_Picture_23.jpeg)

**PASO 10:** Seleccione el año de acuse en que presentó su información originalmente usando el menú desplegable que lee, «**Please Choose a Receipt Year**» (favor de elegir el año de acuse).

![](_page_46_Picture_2.jpeg)

*Si presentó sus registros después del 14 de diciembre el 2007, seleccione el 2008.*

**PASO 11:** Si tiene varios «Employer Identification Numbers (EINs)» (Números de identificación de empleador – EIN por sus siglas en inglés) que están asociados con la entidad que hace la presentación de datos, entonces aparecerá en pantalla una lista de EIN. Debe seleccionar un EIN de la lista. De lo contrario, continúe al PASO 13.

![](_page_46_Picture_5.jpeg)

**PASO 12:** Ingrese los WFIDs correspondientes al año de acuse. Si no ingresa un WFID, el sistema mostrará todos los WFIDs presentados bajo su EIN para el año que seleccionó. Este paso es opcional.

![](_page_46_Picture_7.jpeg)

*Si trabaja por cuenta propia, y no se inscribió usando un EIN, el sistema solamente mostrará registros de salarios presentados por Internet.* 

- **PASO 13:** Seleccione una opción del menú desplegable que lee, «**Sort List By**» (Ordenar la lista por). Las opciones para ordenar la lista son: «Receipt Year» (año de acuse), «WFID», «Versión», «Submission Status», (estado de los datos presentados), y «Status Date» (fecha del estado).
- **PASO 14:** Pulse en el botón que lee, «**Continue**» (Continuar). El sistema mostrará en pantalla la página titulada, «Submission Information» (Información sobre los datos presentados). (De lo contrario, pulse en el botón que lee, «**Cancel**» [Cancelar] para regresar a la página principal del BSO titulada, «BSO Main Menu»).

GUÍA DE SERVICIOS POR INTERNET PARA EMPRESAS (BSO) PARA EL AÑO TRIBUTABLE 2008 (TY08) CÓMO VER LA INFORMACIÓN SOBRE EL ESTADO, LOS ERRORES, Y LA INFORMACIÓN DEL AVISO

![](_page_47_Picture_23.jpeg)

**PASO 15:** Pulse en el enlace que lee, «**View Notice**» (Vea el aviso) en la columna que lee, «Resubmission Notice» (Aviso solicitando que se presente los datos otra vez) de la presentación específica. El sistema mostrará en pantalla el más reciente que solicita la presentación de datos otra vez.

![](_page_48_Picture_41.jpeg)

#### GUÍA DE SERVICIOS POR INTERNET PARA EMPRESAS (BSO) PARA EL AÑO TRIBUTABLE 2008 (TY08) CÓMO VER LA INFORMACIÓN SOBRE EL ESTADO, LOS ERRORES, Y LA INFORMACIÓN DEL AVISO

![](_page_49_Picture_70.jpeg)

![](_page_49_Picture_2.jpeg)

*Es posible que la columna que lee, «Resubmission Notice» este vacía si no hay un aviso solicitando que se presente información otra vez.*

**PASO 16:** Pulse en el botón que lee, «**Acknowledge this Notice**» (Acuse recibo a este aviso) para hacer saber que recibió el aviso. El sistema mostrará en pantalla la página titulada, «Acknowledge Resubmission Notice» (Acuse recibo de un aviso solicitando la presentación de información otra vez).

![](_page_49_Picture_5.jpeg)

*El sistema mostrará en pantalla un botón que lee, «Acknowledge this Notice» solamente si no ha confirmado que recibió el aviso anteriormente.* 

![](_page_50_Picture_60.jpeg)

- **PASO 17:** Ingrese su EIN, WFID, Versión, y Año de acuse (exactamente como aparecen en el Acuse de recibo del aviso que recibió de la Administración del Seguro Social para presentar los datos otra vez) e indique el método apropiado para presentar información.
- **PASO 18:** Pulse en el botón que lee, «**Acknowledge Notice**» (Acusar recibo de un aviso) para procesar el acuse de recibo. (De lo contrario, pulse en el botón que lee, «**Cancel**» [Cancelar] para cancelar el acuse de recibo y regresar a la página principal del BSO). El sistema mostrará en pantalla la página titulada, «Notice Acknowledgement Receipt» (Recibo de confirmación del aviso).

GUÍA DE SERVICIOS POR INTERNET PARA EMPRESAS (BSO) PARA EL AÑO TRIBUTABLE 2008 (TY08) CÓMO VER LA INFORMACIÓN SOBRE EL ESTADO, LOS ERRORES, Y LA INFORMACIÓN DEL AVISO

![](_page_51_Picture_35.jpeg)

**PASO 19:** Pulse en el botón que lee, «**BSO Home**» (página principal del BSO) y asi regresar a la página principal de opciones del BSO.

## <span id="page-52-0"></span>**LECCIÓN 5: CÓMO VER LA INFORMACIÓN SOBRE ERRORES DE LOS DATSOS QUE PRESENTÓ ANTERIORMENTE**

Esta opción está solamente a la disposición de los usuarios que al inscribirse, seleccionaron la opción de «View File/Wage Report Status, Error, and Error Notices **with** or **without** Name/SSN Errors» (Vea el estado de un registro de salarios [con o sin] errores en los nombres y números de Seguro Social). Siga las siguientes instrucciones para ojear la información sobre los errores encontrados en los datos que presentó.

**PASO 1:** Dirija su navegador a la página, Business Services Online Welcome (Bienvenido a los Servicios por Internet para Empresas): [www.segurosocial.gov/bso/bsowelcome.htm](http://www.segurosocial.gov/bso/bsowelcome.htm) (sólo disponible en inglés).

![](_page_53_Picture_38.jpeg)

**PASO 2:** Pulse en el botón que lee, «**Log In**» (Ingrese) en la página titulada, «Business Service Online Welcome». El sistema mostrará en pantalla la página titulada, «Log In to BSO» (Ingrese al BSO).

![](_page_54_Picture_51.jpeg)

- **PASO 3:** Ingrese su «User ID» (Identificación de Usuario).
- **PASO 4:** Pulse en el encasillado que lee, «**I Accept**» (Acepto**)** después de leer las condiciones definidas en la página titulada, «Log In to BSO». El sistema mostrará en pantalla la página principal de opciones de tareas titulada, «BSO Main Menu». (Para regresar a la página principal de bienvenida del BSO, pulse en el botón que lee **Cancel (Cancelar)**.)

![](_page_55_Picture_52.jpeg)

**PASO 5:** Pulse en el enlace que lee, «**Report Wages to Social Security**» (Informe los salarios al Seguro Social).

#### **Report Wages To Social Security**

Submit, download or process W-2s and W-2cs View submission status, acknowledge resubmission notices or Request resubmission extensions

El sistema mostrará en pantalla la página de opciones de tareas titulada, «Report Wages to Social Security».

![](_page_56_Picture_59.jpeg)

**PASO 6:** Pulse en el enlace que lee, «**Submit or Resubmit Wage File, W-2 Online, and W-2c Online and View Submission Status**» (Presente por primera vez o presentar otra vez los registros de salarios, las W-2 Online, las W-2c Online y ver el estado de los datos presentados).

(Para regresar a la página principal del BSO titulada, «BSO Main Menu», pulse en el botón que lee, «**BSO Main Menu**».)

 El sistema mostrará en pantalla la página de opciones de tareas titulada, «Submit or Resubmit Wage File, W-2 Online, and W-2c Online and View Submission Status»

![](_page_57_Picture_61.jpeg)

**PASO 7:** Pulse en el enlace que lee, «**View File/Wage Report Status [with or without] Name / SSN Errors** (Vea el estado del registro de salarios [**con** o **sin**] errores en los nombres y números de Seguro Social).

(Para regresar a la página principal del BSO titulada, «BSO Main Menu», pulse en el botón que lee, «B**SO Main Menu**».)

**View File / Wage Report Status without Name/SSN Errors** View report status, errors, and notice information for previously submitted W-2s.

El sistema mostrará la página menú, View File / Wage Report Status.

![](_page_58_Picture_58.jpeg)

**PASO 8:** Pulse en el enlace que lee, «**View Submission Status, Errors, and Notice Information**» (Vea la información sobre el estado, errores y avisos de los datos presentados)**.** 

(Para regresar a la página principal del BSO titulada, «BSO Main Menu», pulse en el botón que lee, «**BSO Main Menu**».)

**View Submission Status, Errors, and Notice Information** View current submission status, resubmission notices, and error information for previously submitted wage data.

El sistema mostrará la página titulada, «Query Attestation» (Confirmación de la busqueda).

GUÍA DE SERVICIOS POR INTERNET PARA EMPRESAS (BSO) PARA EL AÑO TRIBUTABLE 2008 (TY08) CÓMO VER LA INFORMACIÓN SOBRE EL ESTADO, LOS ERRORES, Y LA INFORMACIÓN DEL AVISO

![](_page_59_Picture_49.jpeg)

**PASO 9:** Pulse en el botón que lee, «**I Accept**» (Acepto) después de leer las condiciones definidas en la página titulada, «Query Attestation» (Confirmación de la búsqueda). El sistema mostrará en pantalla la página titulada, «Submission Selection» (Selección de los datos presentados).

Para regresar a la página principal del BSO, pulse en el botón que lee **I DO NOT Accept (no acepto).**

![](_page_60_Picture_23.jpeg)

**PASO 10:** Seleccione el año de acuse en que presentó su información originalmente usando el menú desplegable que lee, «**Please Choose a Receipt Year**» (favor de elegir el año de acuse).

![](_page_61_Picture_2.jpeg)

*Si presentó sus registros después del 14 de diciembre el 2007, seleccione el 2008.*

**PASO 11:** Si tiene varios «Employer Identification Numbers (EINs)» (Números de identificación de empleador – EIN por sus siglas en inglés) que están asociados con la entidad que hace la presentación de datos, entonces aparecerá en pantalla una lista de EIN. Debe seleccionar un EIN de la lista. De lo contrario, continúe al PASO 13.

![](_page_61_Picture_5.jpeg)

**PASO 12:** Este paso es opcional. Ingrese los WFIDs correspondientes al año de acuse. Si no ingresa un WFID, el sistema mostrará todos los WFIDs presentados bajo su EIN o número de Seguro Social para el año que seleccionó.

![](_page_61_Picture_7.jpeg)

*Si trabaja por cuenta propia, y no se inscribió usando un EIN, el sistema solamente mostrará registros de salarios presentados por Internet.* 

- **PASO 13:** Seleccione una opción del menú desplegable que lee, «**Sort List By**» (Ordenar la lista por). Las opciones para ordenar la lista son: «Receipt Year» (año de acuse), «WFID», «Versión», «Submission Status», (estado de los datos presentados), y «Status Date» (fecha del estado).
- **PASO 14:** Pulse en el botón que lee, «**Continue**» (Continuar). El sistema mostrará en pantalla la página titulada, «Submission Information» (Información sobre los datos presentados). (De lo contrario, pulse en el botón que lee, «**Cancel**» [Cancelar] para regresar a la página principal del BSO titulada, «BSO Main Menu»).

GUÍA DE SERVICIOS POR INTERNET PARA EMPRESAS (BSO) PARA EL AÑO TRIBUTABLE 2008 (TY08) CÓMO VER LA INFORMACIÓN SOBRE EL ESTADO, LOS ERRORES, Y LA INFORMACIÓN DEL AVISO

![](_page_62_Picture_23.jpeg)

![](_page_63_Picture_1.jpeg)

*La columna titulada, «View Errors»(vea los errores) no incluirá ningún enlace si no hay errores relacionados específicamente con los datos presentados.* 

- **PASO 15:** Pulse en el enlace que lee, «**By Error Description**» (Por descripción de errores) o el que lee, «**By Report Number**» (Por número de informe) en la columna titulada, «View Errors» de los datos específicos presentados para que el sistema muestre en pantalla los errores relacionados con los datos presentados. Refiérase al paso 16 si pulsó en el enlace que lee, «**By Error Description**». Refiérase al paso 19 si pulsó en el enlace que lee, «**By Report Number**».
- **PASO 16:** Pulse en el enlace que lee, «**By Error Description**» en la columna titulada, «View Errors» de los datos presentados específicos que desea ver. El sistema mostrará en pantalla la página titulada, «All Errors by Error Description» (Todos los errores de acuerdo a su descripción).

GUÍA DE SERVICIOS POR INTERNET PARA EMPRESAS (BSO) PARA EL AÑO TRIBUTABLE 2008 (TY08) CÓMO VER LA INFORMACIÓN SOBRE EL ESTADO, LOS ERRORES, Y LA INFORMACIÓN DEL AVISO

![](_page_64_Picture_23.jpeg)

**PASO 17:** Pulse en el enlace que lee, «**Details**» (Detalles) en la fila de la descripción del error que desea ver. El sistema mostrará en pantalla la página titulada, «Detailed Information for Error» (Información detallada sobre el error).

![](_page_65_Picture_50.jpeg)

**PASO 18:** Pulse en el botón que lee, «**Submission Information**» (Información de los datos presentados) para regresar a la página titulada, «Submission Information».

![](_page_66_Picture_23.jpeg)

**PASO 19:** Pulse en el enlace que lee, «**By Report Number**» (Selección por número de informe) en la columna titulada, «View Errors» de los datos presentados específicos para ver los errores relacionados con los datos presentados. El sistema mostrará en pantalla la página titulada, «All Errors by Report Number» (Todos los errores por número de informe).

![](_page_67_Picture_57.jpeg)

**PASO 20:** Pulse en el enlace que lee, «**Details**» en la fila del número de informe que desea ver. El sistema mostrará en pantalla la página titulada, «Detailed Information for Error» (Información detallada sobre el error).

![](_page_68_Picture_38.jpeg)

![](_page_69_Picture_1.jpeg)

*Si tiene autorización para ver los nombres y números de Seguro Social en los registros de salarios que presentó pero que no concuerdan, éstos aparecerán en la página titulada, «Detailed Information for Error» donde el error indicará los nombres y números que no son válidos. De lo contrario, verá la cantidad de los números de Seguro Social que no concordaron. Para instrucciones sobre cómo pedir autorización para ver esta información, vea la sección titulada, «Registration Services» (Servicios de inscripción) en esta guía***.**